# **Galaxy 300**

# **60–80 kVA**

# **Operation**

**05/2016**

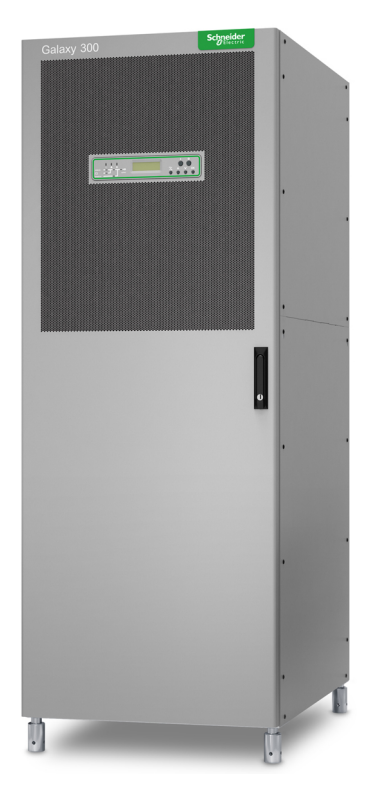

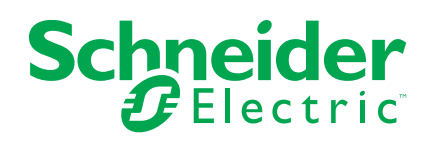

# **Legal Information**

The Schneider Electric brand and any registered trademarks of Schneider Electric Industries SAS referred to in this guide are the sole property of Schneider Electric SA and its subsidiaries. They may not be used for any purpose without the owner's permission, given in writing. This guide and its content are protected, within the meaning of the French intellectual property code (Code de la propriété intellectuelle français, referred to hereafter as "the Code"), under the laws of copyright covering texts, drawings and models, as well as by trademark law. You agree not to reproduce, other than for your own personal, noncommercial use as defined in the Code, all or part of this guide on any medium whatsoever without Schneider Electric's permission, given in writing. You also agree not to establish any hypertext links to this guide or its content. Schneider Electric does not grant any right or license for the personal and noncommercial use of the guide or its content, except for a non-exclusive license to consult it on an "as is" basis, at your own risk. All other rights are reserved.

Electrical equipment should be installed, operated, serviced, and maintained only by qualified personnel. No responsibility is assumed by Schneider Electric for any consequences arising out of the use of this material.

As standards, specifications, and designs change from time to time, please ask for confirmation of the information given in this publication.

# **Table of Contents**

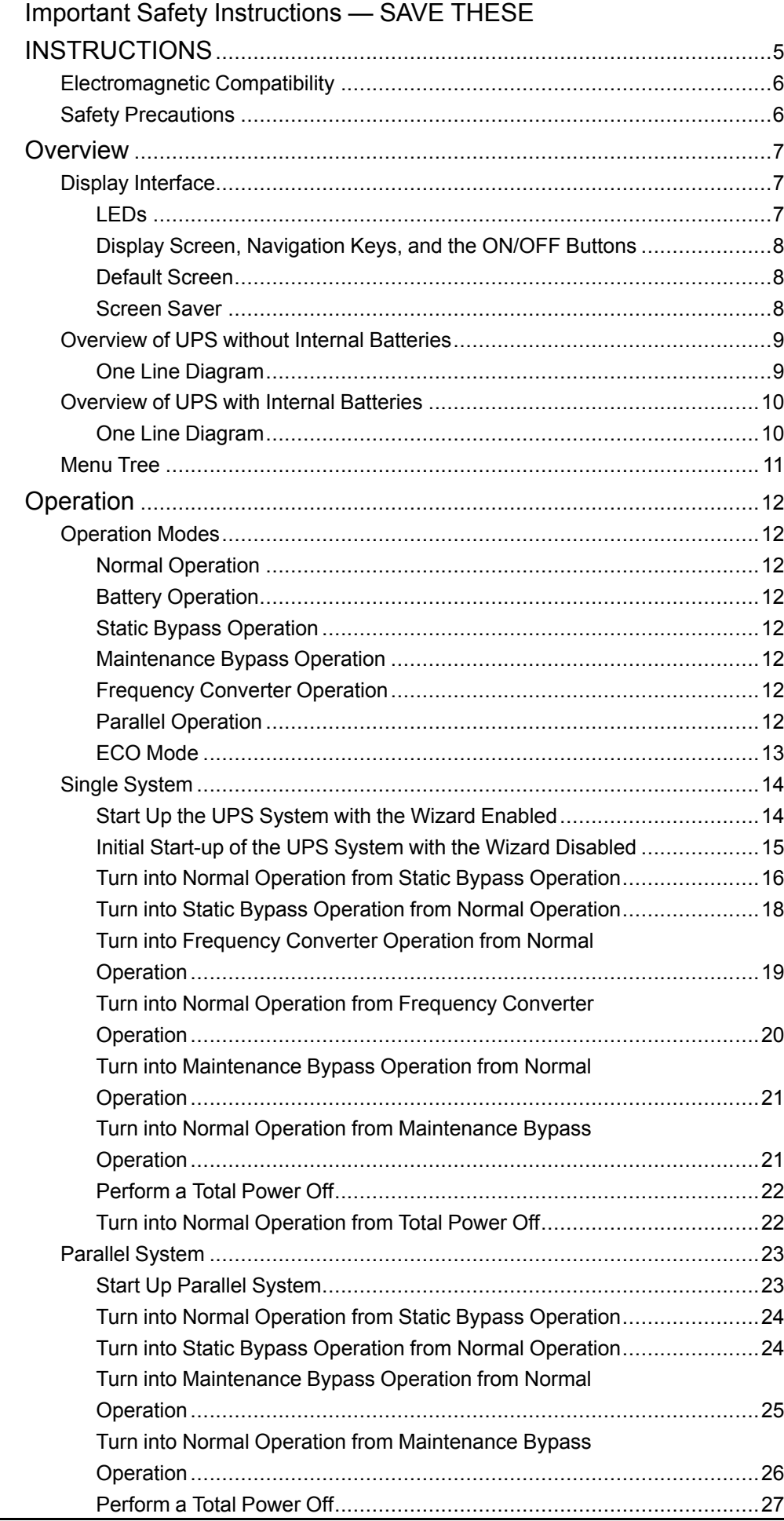

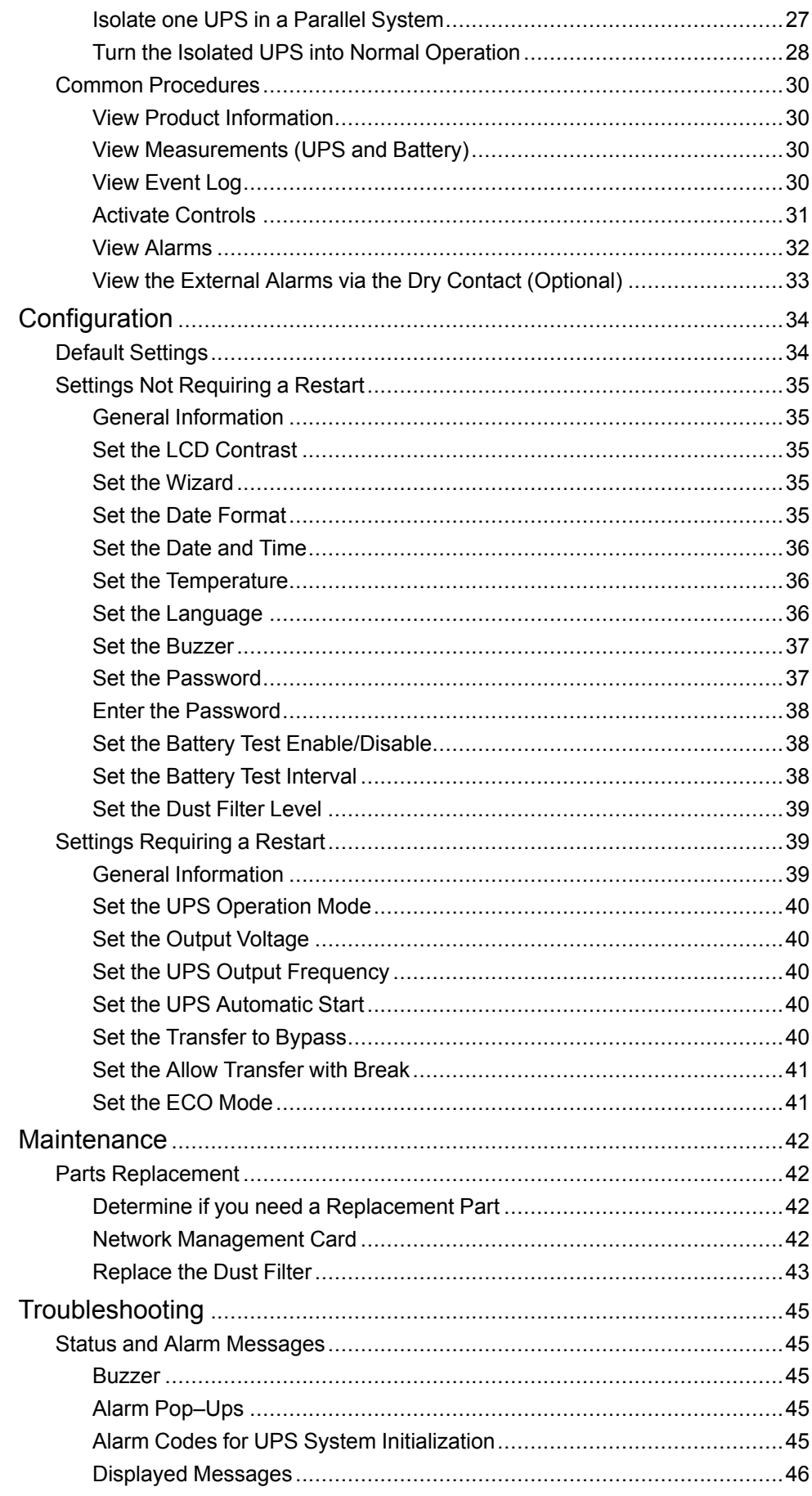

# <span id="page-4-0"></span>**Important Safety Instructions — SAVE THESE INSTRUCTIONS**

Read these instructions carefully and look at the equipment to become familiar with it before trying to install, operate, service or maintain it. The following safety messages may appear throughout this manual or on the equipment to warn of potential hazards or to call attention to information that clarifies or simplifies a procedure.

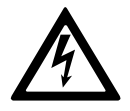

The addition of this symbol to a "Danger" or "Warning" safety message indicates that an electrical hazard exists which will result in personal injury if the instructions are not followed.

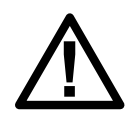

This is the safety alert symbol. It is used to alert you to potential personal injury hazards. Obey all safety messages with this symbol to avoid possible injury or death.

# **DANGER**

**DANGER** indicates a hazardous situation which, if not avoided, **will result in** death or serious injury.

**Failure to follow these instructions will result in death or serious injury.**

# **WARNING**

**WARNING** indicates a hazardous situation which, if not avoided, **could result in** death or serious injury.

**Failure to follow these instructions can result in death, serious injury, or equipment damage.**

# **CAUTION**

**CAUTION** indicates a hazardous situation which, if not avoided, **could result in** minor or moderate injury.

**Failure to follow these instructions can result in injury or equipment damage.**

# *NOTICE*

**NOTICE** is used to address practices not related to physical injury. The safety alert symbol shall not be used with this type of safety message.

**Failure to follow these instructions can result in equipment damage.**

# **Please Note**

Electrical equipment should only be installed, operated, serviced, and maintained by qualified personnel. No responsibility is assumed by Schneider Electric for any consequences arising out of the use of this material.

A qualified person is one who has skills and knowledge related to the construction, installation, and operation of electrical equipment and has received safety training to recognize and avoid the hazards involved.

# <span id="page-5-0"></span>**Electromagnetic Compatibility**

# *NOTICE*

#### **RISK OF ELECTROMAGNETIC DISTURBANCE**

This is a product Category 3 according to IEC 62040-2 for commercial, industrial and similar applications in the second environment - installation restrictions or additional measures may be needed to prevent disturbances. The second environment includes all commercial, light industry and industrial locations other than residential, commercial and light industrial premises directly connected without intermediate transformer to a public low-voltage mains supply. The installation and cabling must follow the Electromagnetic compatibility rules, e.g.:

- the segregation of cables,
- the use of shielded or special cables when relevant,
- the use of grounded metallic cable tray and supports.

**Failure to follow these instructions can result in equipment damage.**

# <span id="page-5-1"></span>**Safety Precautions**

## **DANGER**

**HAZARD OF ELECTRICAL SHOCK, EXPLOSION OR ARC FLASH**

All safety instructions in this document must be read, understood and followed.

**Failure to follow these instructions will result in death or serious injury.**

# **DANGER**

**HAZARD OF ELECTRICAL SHOCK, EXPLOSION OR ARC FLASH**

After the UPS system has been electrically wired, do not start up the system. Start-up must only be performed by Schneider Electric.

**Failure to follow these instructions will result in death or serious injury.**

# <span id="page-6-0"></span>**Overview**

# <span id="page-6-1"></span>**Display Interface**

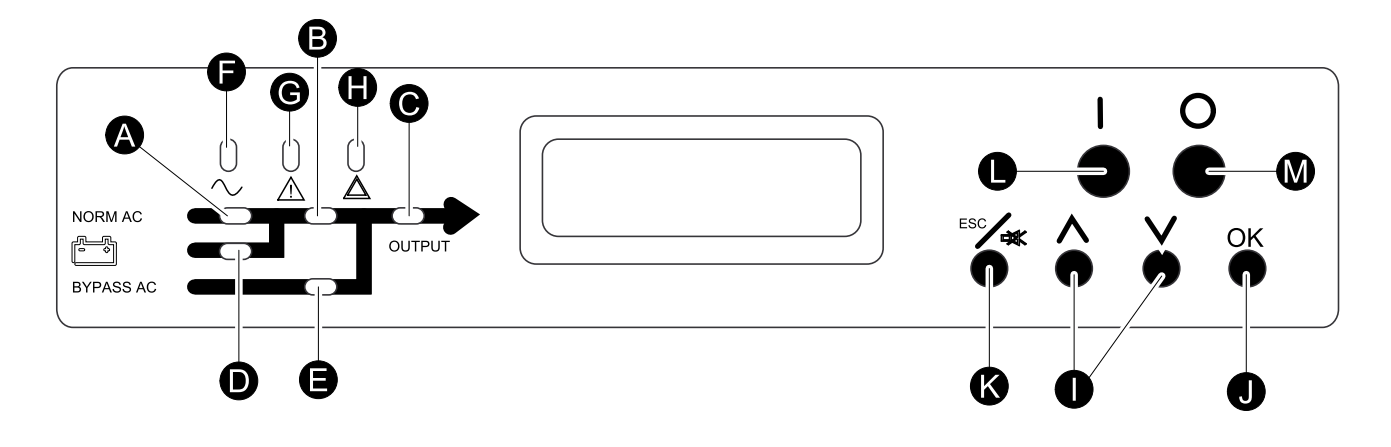

## <span id="page-6-2"></span>**LEDs**

**NOTE:** The mimic diagram (A-E) shows the electrical power flow and gives the status of main functions.

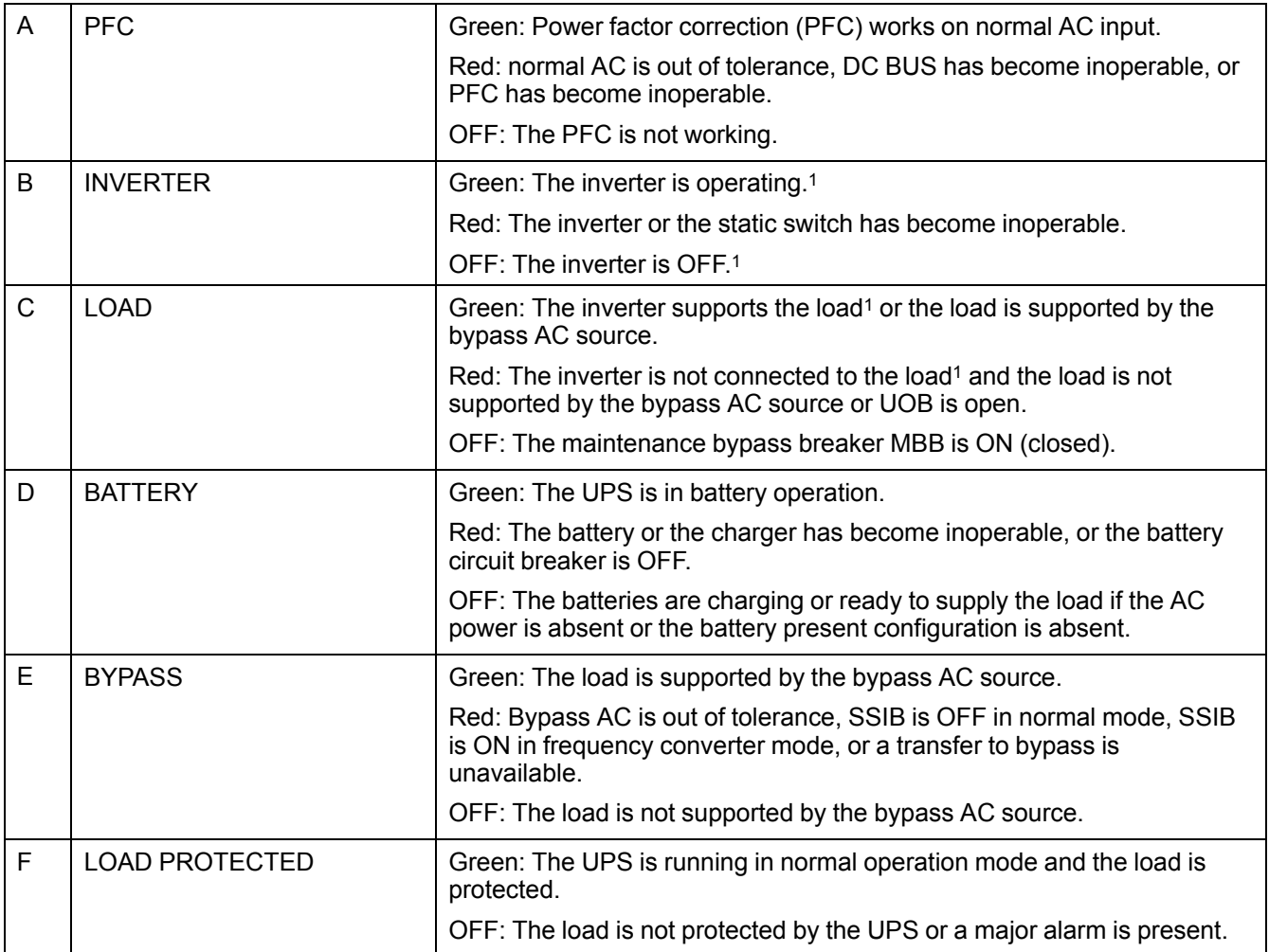

<sup>1.</sup> Indicates double-conversion mode.

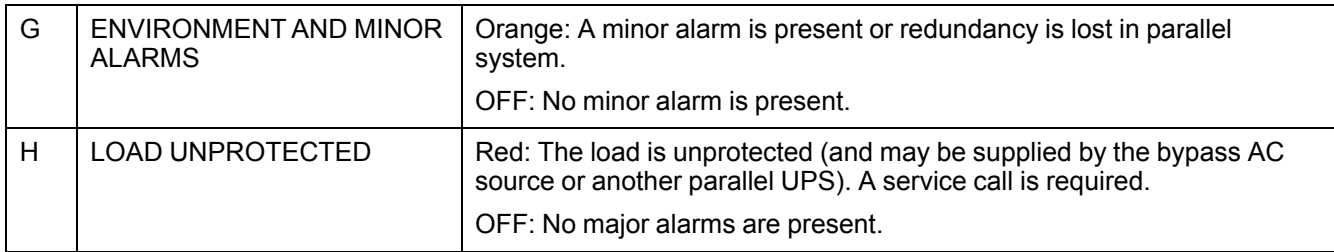

### <span id="page-7-0"></span>**Display Screen, Navigation Keys, and the ON/OFF Buttons**

**NOTE:** Each navigation key corresponds to a function that is presented on the display. The function of each navigation key changes depending on the menu displayed on the screen. The below table describes the most common functions of the display, each navigation key, and the **INVERTER ON/OFF** buttons.

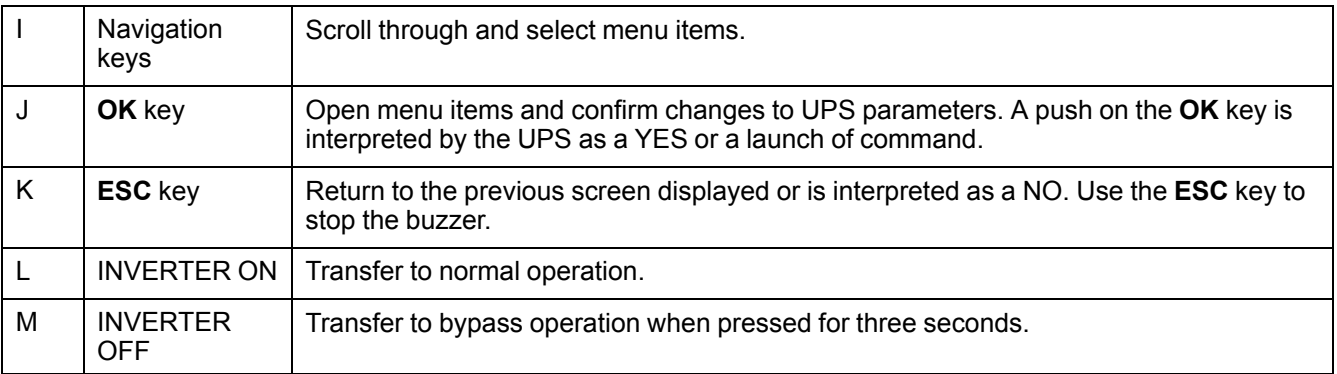

### <span id="page-7-1"></span>**Default Screen**

The Default screen appears after UPS initialization and UPS configuration. The Default screen is the main entrance to the user functions of the display interface.

Galaxy 300

The **OK** key and the navigation keys take you from the Default screen to the menu and sub menu screens where it is possible to operate, configure, and monitor the UPS. See *[Menu](#page-10-0) Tree, page 11*.

### <span id="page-7-2"></span>**Screen Saver**

When the display has been inactive for 30 minutes, the screen saver turns **ON** and the display changes every five seconds between the two screens below. The backlight turns **OFF** after three minutes of inactivity.

Galaxy 300

Press the ESC key to continue......

# <span id="page-8-0"></span>**Overview of UPS without Internal Batteries**

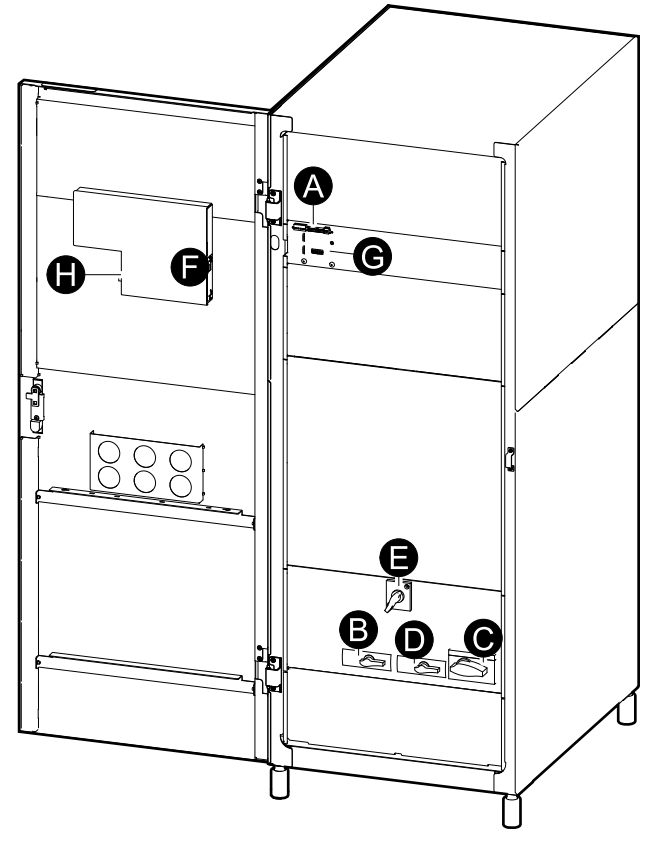

- A. Dry contact, ATIZ, and EPO terminals
- B. UIB Unit input breaker
- C. UOB Unit output breaker
- D. SSIB Static switch input breaker
- E. MBB Maintenance bypass breaker
- F. Network management card
- G. Parallel port (optional)
- H. Service interface

## <span id="page-8-1"></span>**One Line Diagram**

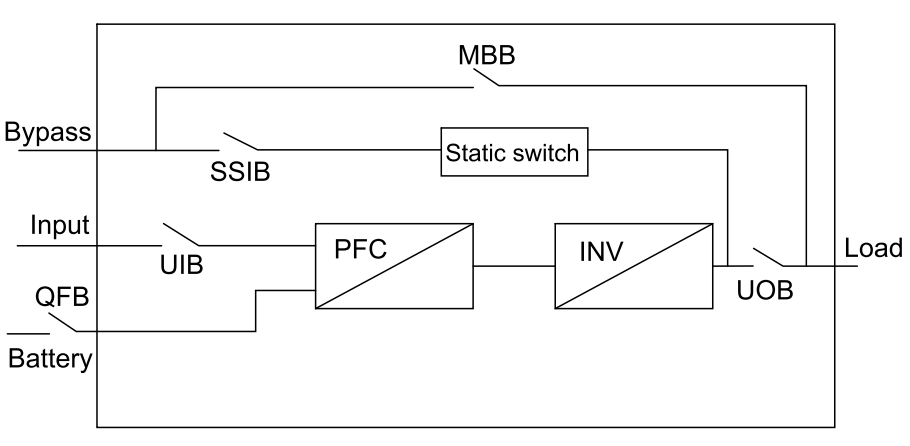

#### UPS without internal batteries

# <span id="page-9-0"></span>**Overview of UPS with Internal Batteries**

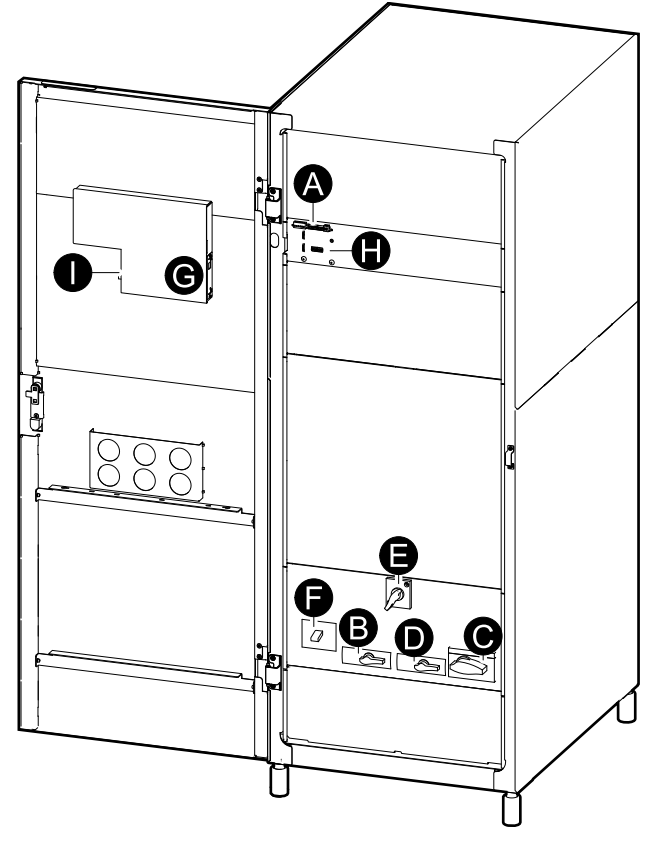

- A. Dry contact and EPO terminals
- B. UIB Unit input breaker
- C. UOB Unit output breaker
- D. SSIB Static switch input breaker
- E. MBB Maintenance bypass breaker
- F. BB Battery breaker
- G. Network management card
- H. Parallel port (optional)
- I. Service interface

### <span id="page-9-1"></span>**One Line Diagram**

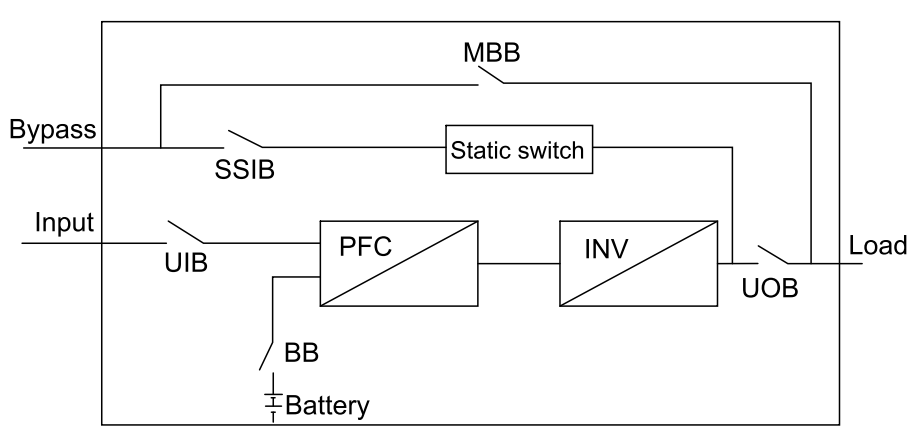

### **UPS with Internal batteries**

# <span id="page-10-0"></span>**Menu Tree**

**NOTE:** The menu tree provides a quick overview of the functions and views you can access. The UPS display screen will only display two lines at a time although three lines occur below.

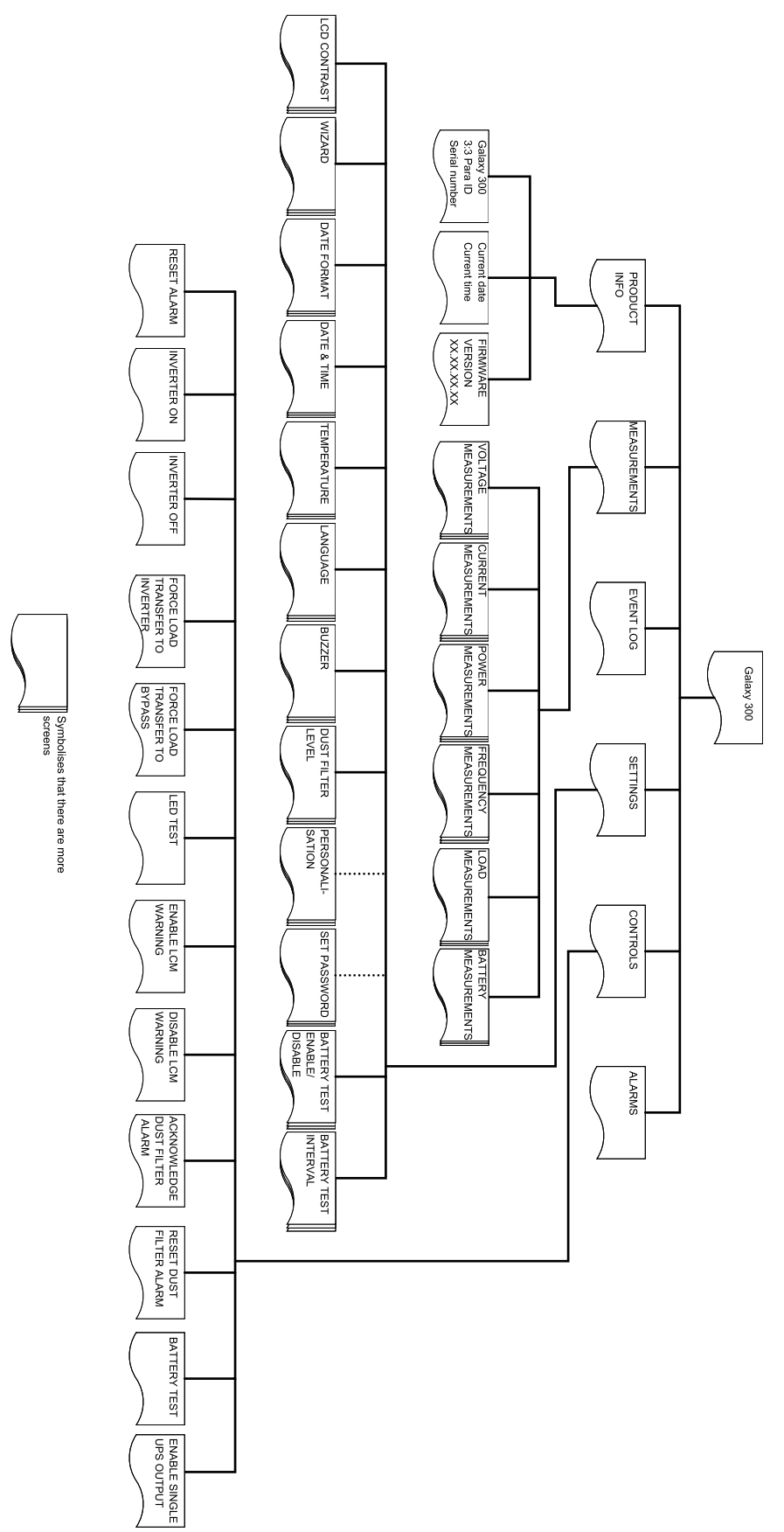

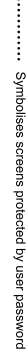

# <span id="page-11-0"></span>**Operation**

# <span id="page-11-1"></span>**Operation Modes**

### <span id="page-11-2"></span>**Normal Operation**

The UPS provides power to the connected load from mains power. The UPS converts mains power to conditioned power for the connected load while recharging the batteries.

This mode is accessed via the display.

### <span id="page-11-3"></span>**Battery Operation**

The UPS transfers to battery operation if the supply of mains power fails or is outside the pre-defined limits. The UPS provides power to the connected load from its internal/external batteries for a finite period. In standby mode, the UPS can make a cold start via the **INVERTER ON** button or via the display.

### <span id="page-11-4"></span>**Static Bypass Operation**

Static bypass operation keeps the load supplied with power from the bypass AC source. If the UPS conditions for normal operation are not met, the load will be transferred from normal operation to the bypass AC source with no interruption in power to the critical load.

#### <span id="page-11-5"></span>**Maintenance Bypass Operation**

Maintenance bypass operation keeps the load supplied with mains power during maintenance and tests of the UPS power sections. In maintenance bypass operation, mains power is sent directly to the connected load bypassing **all** internal UPS functions and filters. Battery backup is not available in maintenance bypass operation as the UPS configuration is completely isolated.

#### <span id="page-11-6"></span>**Frequency Converter Operation**

In frequency converter operation the output frequency will be fixed to 50 Hz or 60 Hz depending on the output voltage setting which is fixed to 220 VAC, 230 VAC, or 240 VAC for 50 Hz and 220 VAC or 230 VAC for 60 Hz. In frequency converter mode, the UPS cannot transfer to bypass operation and maintenance bypass operation. The static switch input breaker **(SSIB)** and the maintenance bypass breaker **(MBB)** are in the **OFF (opened)** position.

This mode is accessed via the display.

### <span id="page-11-7"></span>**Parallel Operation**

Parallel operation supports redundancy (1+1). The maximum load rate that can be supported by a parallel configuration is the same as for a single configuration. However, if one UPS unit becomes inoperable, the other UPS unit supplies the load without any load drop. This mode must only be configured by Schneider Electric-certified service partners to ensure proper operation of the UPS unit.

**NOTE:** When communication between the two UPS units is lost, the two UPS units will stay in current status and cannot transfer between normal operation and static bypass operation by either manual operation or external conditions such as impacting heavy load. Do not try to turn OFF the inverters, for they cannot be turned ON again for safety reasons. In this case, a Schneider Electric-certified service partner is needed for further operation.

This mode is accessed via the display.

## <span id="page-12-0"></span>**ECO Mode**

ECO mode is used to obtain the maximum system power efficiency by supplying the load with power via the static bypass switch while still being able to return to inverter operation immediately if required. When ECO mode is enabled, the default operation mode of the UPS is set to static bypass operation. In other words the UPS will always prefer static bypass operation over normal operation and automatically change to this mode whenever possible.

## <span id="page-13-0"></span>**Single System**

#### <span id="page-13-1"></span>**Start Up the UPS System with the Wizard Enabled**

**NOTE:** The default value of the wizard is **ENABLE** which is a prerequisite for carrying out this procedure. See *Set the [Wizard,](#page-34-3) page 35*.

**NOTE:** Upon initial start-up, the UPS will automatically guide you via the wizard to select different settings: language, current voltage, current frequency, and mode. If a wizard prompt is ignored the default setting of the prompt will be enabled. You must complete the wizard one time before you can disable it for subsequent startup sessions of the UPS system.

**NOTE:** You must have your password ready as you will be asked to enter it during this procedure. If you are in doubt about how to enter or set your password, see *Enter the [Password,](#page-37-0) page 38* and *Set the [Password,](#page-36-1) page 37*.

**NOTE:** When a settings value has been entered and confirmed by the prompt **Done!**, the wizard automatically moves to the next display prompt after three seconds.

1. Power on the UPS system by turning the input breaker **(UIB)** to the **ON (closed)** position.

**NOTE:** If the prompt **System init incorrect! Code: 1-x** appears on the display screen, see *[Troubleshooting,](#page-44-0) page 45*.

System initialization..

- 2. When the **Change language? (Y=OK, N=Esc)** prompt appears on the display screen, do **one** of the following:
	- Press the **OK** key to view the list of languages, select one of the 18 languages by using the navigation keys and press the **OK** key again to confirm. After three seconds the UPS confirms the new setting by the prompt **Done!**.
	- Press the **ESC** key to move on to **Change voltage of 2XXV? (Y=OK, N= Esc)**.

**NOTE:** If the output breaker **(UOB)** is **ON (closed)** at this point, you must **Close UIB to continue setting!** followed by the **OK** key, and **Open UOB to continue setting!** followed by the **OK** key.

**NOTE:** If the output breaker **(UOB)** is **ON (closed)**, the menu freezes and is unable to continue.

- 3. When the **Change voltage of 2XXV? (Y=OK, N=Esc)** prompt appears on the display screen, do **one** of the following:
	- Press the **OK** key to view the list of voltages, select 220 V, 230 V, or 240 V by using the navigation keys and press the **OK** key again to confirm. After three seconds the UPS confirms the new setting by the prompt **Done!**.
	- Press the **ESC** key to move on to **Change freq. of xxHz? (Y=OK, N=Esc)**.
- 4. When the **Change freq. of XXHz? (Y=OK, N=Esc)** prompt appears on the display screen, do **one** of the following:
	- Press the **OK** key to view the list of frequencies, select 50 Hz or 60 Hz by using the navigation keys and press the **OK** key again to confirm. After three seconds the UPS confirms the new setting by the prompt **Done!**.
	- Press the **ESC** key to move on to **Change normal/freq. converter/parallel mode? (Y=OK, N=Esc)**.

**NOTE:** The UPS system does not support a combination of 240 V and 60 Hz. If such a combination has been chosen, you will be asked to **Change voltage of 2XXV (Y=OK, N=Esc)** and a new voltage must be entered.

240V/60Hz output is not supported!

- 5. When the **Change xxxx mode? (Y=OK, N=Esc)** prompt appears on the display screen, do **one** of the following:
	- Press the **OK** key to view the list of operation modes, select normal mode, frequency converter mode, or parallel mode by using the navigation keys and press the **OK** key again. After three seconds the UPS confirms the new setting by the prompt **Done!**.
	- Press the **ESC** key to move on to **Save new settings?**.
- 6. When the **Save new settings?** prompt appears on the display screen, press the **OK** key for **Saving Settings.......** Wait for the UPS to confirm the new settings by the prompt **Setting success!**

**NOTE:** If the **Setting unsuccessful!** is displayed, the UPS will ask you to **Start with previous setting values?** Press the **ESC** key to select new settings or the **OK** key to move to the next step without saving the new settings.

- 7. When the **Disable wizard? (Y=OK, N=Esc)** prompt appears on the display screen, do **one** of the following:
	- Press the **OK** key to disable the wizard where after the screen will return to the Default screen three seconds after having confirmed with the prompt **Done!**.

**NOTE:** Schneider Electric strongly recommends this choice to allow for the use of the automatic start function for subsequent start-ups.

- Press the **ESC** key and the display screen returns to the Default screen without disabling the wizard.
- 8. Turn the static switch input breaker **(SSIB)** to the **ON (closed)** position.
- 9. Turn the output breaker **(UOB)** to the **ON (closed)** position.

10.Do **one** of the following depending on your configuration:

- UPS with internal batteries: Turn the battery breaker **(BB)** to the **ON (closed)** position.
- UPS without internal batteries: Turn the battery cabinet breaker **(QFB)** to the **ON (closed)** position.
- 11.The UPS starts up in static bypass operation. Check the LEDs to see if the UPS is in static bypass operation:
	- PFC LED: during DC bus charging the LED flashes where after it stays green
	- LOAD LED: green (if the output breaker **(UOB)** is turned **ON** otherwise the LED is red)
	- BYPASS LED: green
	- LOAD UNPROTECTED LED: red
	- Other LEDs: **OFF**

#### <span id="page-14-0"></span>**Initial Start-up of the UPS System with the Wizard Disabled**

- 1. Power on the UPS system by turning the input breaker **(UIB)** to the **ON (closed)** position.
- 2. Turn the static switch input breaker **(SSIB)** to the **ON (closed)** position.
- 3. Turn the output breaker **(UOB)** to the **ON (closed)** position.
- 4. Do **one** of the following depending on your configuration:
	- UPS with internal batteries: Turn the battery breaker **(BB)** to the **ON (closed)** position.
	- UPS without internal batteries: Turn the battery cabinet breaker **(QFB)** to the **ON (closed)** position.
- 5. The UPS starts up in static bypass operation. Check the LEDs to see if the UPS is in static bypass operation:
	- PFC LED: during DC bus charging the LED flashes where after it stays green
	- LOAD LED: green (if the output breaker **(UOB)** is turned **ON** otherwise the LED is red)
	- BYPASS LED: green
	- LOAD UNPROTECTED LED: red
	- Other LEDs: **OFF**

#### <span id="page-15-0"></span>**Turn into Normal Operation from Static Bypass Operation**

**NOTE:** Never attempt to switch back the UPS into normal operation until you have verified that there are no internal UPS alarms.

**NOTE:** Check the LEDs to see if the UPS is running in static bypass operation:

- PFC LED: during DC bus charging the LED flashes where after it stays green
- LOAD LED: green (if the output breaker **(UOB)** is turned **ON** otherwise the LED is red)
- BYPASS LED: green
- LOAD UNPROTECTED LED: red
- Other LEDs: **OFF**

Before turning into normal operation you must make sure that the DC bus charging has been completed; when the DC bus has finished charging, the PFC LED stops flashing and stays green.

**NOTE:** Turning out of bypass can be done either via the display or via the **INVERTER ON** button.

#### **Turn into Normal Operation from Static Bypass Operation via the Display**

- 1. Do **one** of the following depending on your configuration:
	- UPS with internal batteries: Turn the battery breaker **(BB)** to the **ON (closed)** position.
	- UPS without internal batteries: Turn the battery cabinet breaker **(QFB)** to the **ON (closed)** position.
- 2. Confirm that the input breaker **(UIB)** is in the **ON (closed)** position.
- 3. Confirm that the output breaker **(UOB)** is in the **ON (closed)** position.
- 4. Confirm that the maintenance bypass breaker **(MBB)** is in the **OFF (opened)** position.
- 5. From the Default screen, press the **OK** key.
- 6. Go to **CONTROLS** by using the navigation keys and press the **OK** key.
- 7. Do **one** of the following depending on the preferred level of security regarding the present bypass condition:
	- The UPS system will only turn into normal operation if the static bypass condition is ready: Go to **INVERTER ON** by using the navigation keys and press the **OK** key.
	- The UPS will be forced into normal operation regardless of the bypass condition: Go to **FORCED LOAD TRANSFER TO INVERTER** by using the navigation keys and press the **OK** key.

**NOTE:** If the bypass voltage is within the range of the inverter output voltage the **Processing......** prompt appears followed by **Command is accepted!**.

**NOTE:** If the prompts **Command is not allowed!** or **Command time has run out!** appear on the display screen:

- Check the breaker status.
- Make sure that the DC bus is available (the PFC LED is green when the DC bus is available).
- Check for inverter alarms (the INVERTER LED is red if an alarm is present).
- 8. Check the LEDs to see if the UPS is in normal operation.
	- PFC LED: green
	- INVERTER LED: green
	- LOAD LED: green
	- LOAD PROTECTED LED: green
	- Other LEDs: **OFF**

#### **Turn into Normal Operation from Static Bypass Operation via the INVERTER ON Button**

- 1. Do **one** of the following depending on your configuration:
	- UPS with internal batteries: Turn the battery breaker **(BB)** to the **ON (closed)** position.
	- UPS without internal batteries: Turn the battery cabinet breaker **(QFB)** to the **ON (closed)** position.
- 2. Confirm that the input breaker **(UIB)** is in the **ON (closed)** position.
- 3. Confirm that the output breaker **(UOB)** is in the **ON (closed)** position.
- 4. Confirm that the maintenance bypass breaker **(MBB)** is in the **OFF (opened)** position.
- 5. Push the **INVERTER ON** button.

**NOTE:** If the bypass voltage is within the range of the inverter output voltage the **Processing......** prompt appears followed by **Command is accepted!**.

**NOTE:** If the bypass voltage is outside the range of the inverter output voltage, the **Confirm transfer with break?** prompt appears. If you press the **OK** key to confirm, an interruption between 20-30 ms will occur. If the load is too sensitive for this occurrence, press the **ESC** key to return to previous screens and wait for the bypass voltage and inverter output voltage to synchronize. Then try again.

**NOTE:** If the prompts **Command is not allowed!** or **Command time has run out!** appear on the display screen:

- Check the breaker status.
- Make sure that the DC bus is available (the PFC LED is green when the DC bus is available).
- Check for inverter alarms (the INVERTER LED is red if an alarm is present).
- 6. Check the LEDs to see if the UPS is in normal operation.
	- PFC LED: green
	- INVERTER LED: green
	- LOAD LED: green
	- LOAD PROTECTED LED: green
	- Other LEDs: **OFF**

#### <span id="page-17-0"></span>**Turn into Static Bypass Operation from Normal Operation**

**NOTE:** Never attempt to switch the UPS into static bypass operation till you have verified that there are no bypass alarms.

**NOTE:** Check the LEDs to see if the UPS is in normal operation.

- PFC LED: green
- INVERTER LED: green
- LOAD LED: green
- LOAD PROTECTED LED: green
- Other LEDs: **OFF**

**NOTE:** In static bypass operation, the load is not protected by the UPS and the output power is not conditioned.

**NOTE:** Turning into static bypass can be done either via the **INVERTER OFF** button or via the display.

### **Turn into Static Bypass Operation from Normal Operation via the Display**

- 1. From the Default screen, press the **OK** key.
- 2. Go to **CONTROLS** by using the navigation keys and press the **OK** key.
- 3. Do **one** of the following depending on the preferred level of security regarding the present bypass condition:
	- The UPS system will only turn into static bypass operation if the normal operation condition is ready: Go to **INVERTER OFF** by using the navigation keys and press the **OK** key. Schneider Electric strongly recommends this option to prevent an interruption.
	- The UPS will be forced into static bypass operation regardless of the normal operation condition: Go to **FORCED LOAD TRANSFER TO BYPASS** by using the navigation keys and press the **OK** key.
- 4. When the **Risk of load drop, continue or not?** prompt appears, press the **OK** key to continue (or the **ESC** key to return to previous screens). The **Processing......** prompt appears followed by **Command is accepted!**
- 5. Check the LEDs to see if the UPS is in static bypass operation:
	- LOAD LED: green (if the output breaker **(UOB)** is turned **ON (closed)** otherwise the LED is red)
	- BYPASS LED: green
	- LOAD UNPROTECTED: red

### **Turn into Static Bypass Operation from Normal Operation via the INVERTER OFF Button**

1. Push the **INVERTER OFF** button.

**NOTE:** If the bypass voltage is within range of the inverter output voltage the **Processing......** prompt appears followed by **Command is accepted!**

**NOTE:** If the bypass voltage is outside the range of the inverter output voltage the **Confirm transfer with break?** prompt appears. If you press the **OK** key to confirm, an interruption between 20-30 ms will occur. If the load is too sensitive for this occurrence, press the **ESC** key to return to previous screens and wait for the bypass voltage and inverter output voltage to synchronize. Then try again.

- 2. Check the LEDs to see if the UPS is in static bypass operation:
	- LOAD LED: green (if the output breaker **(UOB)** is turned **ON (closed)** otherwise the LED is red)
	- BYPASS LED: green
	- LOAD UNPROTECTED LED: red

#### <span id="page-18-0"></span>**Turn into Frequency Converter Operation from Normal Operation**

# *NOTICE*

#### **HAZARD OF EQUIPMENT DAMAGE OR LOAD DROP**

In frequency converter operation the UPS cannot run in static bypass or maintenance bypass operation. Before turning the UPS into this operation mode, you must contact a Schneider Electric-certified service partner to make sure that the static switch input breaker (**SSIB**) and the maintenance bypass breaker (**MBB**) are in the **OFF (opened)** position (Schneider Electric strongly recommends to lock these with a padlock available from Schneider Electric), and that the cables are disconnected according to the instructions in the installation manual.

#### **Failure to follow these instructions can result in equipment damage.**

**NOTE:** You must have your password ready as you will be asked to enter it during this procedure. If you are in doubt about how to enter or set your password, see *Enter the [Password,](#page-37-0) page 38* and *Set the [Password,](#page-36-1) page 37*.

- 1. Check the LEDs to see if the UPS is in normal operation:
	- PFC LED: green
	- INVERTER LED: green
	- LOAD LED: green
	- LOAD PROTECTED LED: green
	- Other LEDs: **OFF**
- 2. Turn the static switch input breaker **(SSIB)** to the **OFF (opened)** position.
- 3. Turn the output breaker **(UOB)** to the **OFF (opened)** position.
- 4. Go to **SETTINGS > PERSONALIZATION > UPS OPERATION MODE > Frequency converter mode** by using the navigation keys and press the **OK** key.
- 5. Press the **ESC** key to return to **UPS OPERATION MODE**.
- 6. Press the **ESC** key again. The display will show the message **Stop all converters and save new settings?**
- 7. Press the **OK** key to confirm.
- 8. The UPS is now **Saving settings......**.

**NOTE:** The display will now show **Setting success!** or **Setting unsuccessful!**

9. Wait for the converters to restart and the PFC to finish charging.

**NOTE:** Make sure that the static switch input breaker **(SSIB)** and the maintenance bypass breaker **(MBB)** are in the **OFF (opened)** position. Otherwise, the transfer is forbidden.

10.When the PFC LED changes to green, push the **INVERTER ON** button.

11.Turn the output breaker **(UOB)** to the **ON (closed)** position.

12.Check the LEDs to see if the UPS is in frequency converter mode:

- PFC LED: green
- INVERTER LED: green
- LOAD LED: green
- BYPASS LED: OFF
- LOAD PROTECTED LED: green
- Other LEDs: **OFF**

#### <span id="page-19-0"></span>**Turn into Normal Operation from Frequency Converter Operation**

## *NOTICE*

#### **LOAD DROP**

When the UOB is opened while the UPS is in frequency converter operation, the load will not be transferred, but will be dropped.

**Failure to follow these instructions can result in equipment damage.**

**NOTE:** You must have your password ready as you will be asked to enter it during this procedure. If you are in doubt about how to enter or set your password, see *Enter the [Password,](#page-37-0) page 38* and *Set the [Password,](#page-36-1) page 37*.

- 1. Check the LEDs to see if the UPS is in frequency converter mode:
	- PFC LED: green
	- INVERTER LED: green
	- LOAD LED: green
	- BYPASS LED: OFF
	- LOAD PROTECTED LED: green

**NOTE:** Make sure that the static switch input breaker **(SSIB)** and the output breaker **(UOB)** are in the **OFF (opened)** position. Otherwise, the transfer will fail. When **(UOB)** is **OFF (opened)**, the display will show the message **ALARM BREAKER UOB OPEN**. When this message appears, press the **ESC** key twice to return to the default screen.

- 2. Go to **SETTINGS > PERSONALIZATION > UPS OPERATION MODE > NORMAL MODE** by using the navigation keys and press the **OK** key. The Screen will display the message **SELECTED!**.
- 3. Press the **ESC** key twice. The display will show the message **Stop all converters and save new settings?**
- 4. Press the **OK** key to confirm.
- 5. The UPS is now **Saving settings......**.

**NOTE:** The display will now show **Setting success!** or **Setting unsuccessful!** Press the **ESC** key a few times until you to return to the default screen.

- 6. Wait for the converters to restart and the PFC to finish charging.
- 7. Turn the output breaker **(UOB)** to the **ON (closed)** position.
- 8. Turn the static switch input breaker **(SSIB)** to the **ON (closed)** position.
- 9. Push the **INVERTER ON** button.

10.Check the LEDs to see if the UPS is in normal operation:

- PFC LED: areen
- INVERTER LED: green
- BYPASS LED: OFF
- LOAD LED: green
- LOAD PROTECTED LED: green
- Other LEDs: **OFF**

#### <span id="page-20-0"></span>**Turn into Maintenance Bypass Operation from Normal Operation**

- 1. Confirm that the static switch input breaker **(SSIB)** is in the **ON (closed)** position.
- 2. Turn into static bypass operation via the display or the **INVERTER OFF** button. See *Turn into Static Bypass Operation from Normal [Operation,](#page-17-0) page 18*.

**NOTE:** Now, the load is not protected by the UPS.

**NOTE:** Make sure that the load is supplied by bypass AC source.

- 3. Turn the maintenance bypass breaker **(MBB)** to the **ON (closed)** position.
- 4. Turn the input breaker **(UIB)** to the **OFF (opened)** position.
- 5. Turn the static switch input breaker **(SSIB)** to the **OFF (opened)** position.
- 6. Turn the output breaker **(UOB)** to the **OFF (opened)** position. Now the load is not supported by the UPS.
- 7. Do **one** of the following depending on your configuration:
	- a. UPS with internal batteries: Turn the battery breaker **(BB)** to the **OFF (opened)** position.
	- b. UPS without internal batteries: Turn the battery cabinet breaker **(QFB)** to the **OFF (opened)** position.

#### <span id="page-20-1"></span>**Turn into Normal Operation from Maintenance Bypass Operation**

**NOTE:** Never attempt to turn back the UPS into normal operation till you have verified that there are no internal UPS alarms.

- 1. Turn the output breaker **(UOB)** and the static switch input breaker **(SSIB)** to the **ON (closed)** position. Now the load is supported by the UPS.
- 2. Check the LEDs to see if the UPS is in bypass operation:
	- BYPASS LED: green
	- LOAD LED: green
- 3. Turn the maintenance bypass breaker **(MBB)** to the **OFF (opened)** position.
- 4. Do **one** of the following depending on your configuration:
	- a. UPS with internal batteries: Turn the battery breaker **(BB)** to the **ON (closed)** position.
	- b. UPS without internal batteries: Then turn the battery cabinet breaker **(QFB)** to the **ON (closed)** position.
- 5. Turn the input breaker **(UIB)** to the **ON (closed)** position.

**NOTE:** Now, the inverter is **OFF** and the DC bus will start charging. Wait for the DC bus to finish charging before you continue. If the **UPS AUTOMATIC START** function has been enabled under **PERSONALIZATION**, the inverter will start up automatically. If not, the inverter is **OFF** and must be turned **ON** via the **INVERTER ON** button or the display. See *Turn into Normal [Operation](#page-15-0) from Static Bypass [Operation,](#page-15-0) page 16*.

- 6. Make sure that the **INVERTER** is **ON**. Check the LEDs to see if the UPS is in normal operation:
	- PFC LED: green
	- INVERTER LED: green
	- LOAD LED: green
	- LOAD PROTECTED LED: green
	- Other LEDs: **OFF**

**NOTE:** The load is now protected by the UPS.

#### <span id="page-21-0"></span>**Perform a Total Power Off**

**NOTE:** To carry out this procedure the load supported by the UPS unit must be turned **OFF**.

- 1. Check that the load which is supported by the UPS unit is turned **OFF**.
- 2. Turn into static bypass operation via the display or via the **INVERTER OFF** button. See *Turn into Static Bypass Operation from Normal [Operation,](#page-17-0) page 18*.
- 3. Turn the output breaker **(UOB)** and the static switch input breaker **(SSIB)** to the **OFF (opened)** position.
- 4. Turn the input breaker **(UIB)** to the **OFF (opened)** position.
- 5. Do **one** of the following depending on your configuration:
	- UPS with internal batteries: Turn the battery breaker **(BB)** to the **OFF (opened)** position.
	- UPS without internal batteries: Turn the battery cabinet breaker **(QFB)** to the **OFF (opened)** position.

### <span id="page-21-1"></span>**Turn into Normal Operation from Total Power Off**

- 1. Power on the UPS system by turning the input breaker **(UIB)** to the **ON (closed)** position.
- 2. Turn the static switch input breaker **(SSIB)** to the **ON (closed)** position.
- 3. Turn the output breaker **(UOB)** to the **ON (closed)** position.
- 4. Do **one** of the following depending on your configuration:
	- a. UPS with internal batteries: Turn the battery breaker **(BB)** to the **ON (closed)** position.
	- b. UPS without internal batteries: Turn the battery cabinet breaker **(QFB)** to the **ON (closed)** position.
- 5. The UPS starts up in static bypass operation. Check the LEDs to see if the UPS is in static bypass operation:
	- PFC LED: during DC bus charging the LED flashes where after it stays green
	- LOAD LED: green (if the output breaker **(UOB)** is turned **ON** otherwise the LED is red)
	- BYPASS LED: green
	- LOAD UNPROTECTED LED: red
	- Other LEDs: **OFF**

## <span id="page-22-0"></span>**Parallel System**

**NOTE:** To facilitate the parallel operation description, one UPS is named UPS 1 and the other UPS is named UPS 2, but there is no difference between these two units.

### <span id="page-22-1"></span>**Start Up Parallel System**

**NOTE:** Before starting up the parallel system, please ensure that the parallel cable is well connected between two UPS units.

**NOTE:** After system initialization and wizard (if enabled), if the prompt **Parallel UPS lost, enable single UPS output?** appears on the display screen, please check the parallel cable connection. If the prompt does not disappear after that, press the **OK** key to confirm, and the message **Success!** or **Unsuccessful!** will inform you whether single UPS output for temporary power supply is enabled successfully or not, or disable single UPS output by pressing the **ESC** key. Contact a Schneider Electric-certified service partner to re-build the parallel system.

# *NOTICE*

#### **NO REDUNDANCY PROVIDED IN SINGLE UPS OUTPUT OPERATION**

Single UPS output operation is only a temporary method to support your load, and no redundancy is provided in this case.

**Failure to follow these instructions can result in equipment damage.**

1. Power ON the system by turning the input breaker **(UIB)** to the **ON (closed)** position on both UPS units.

**NOTE:** If the wizard is enabled, please refer to step 2-7 of *[Start](#page-13-1) Up the UPS System with the Wizard [Enabled,](#page-13-1) page 14* to complete the wizard on both UPS units. It is strongly recommended to disable the wizard.

**NOTE:** If the prompt **System init incorrect! Code: 1-X** appears on the display screen, see the alarm codes for UPS system initialization under *[Status](#page-44-1) and Alarm [Messages,](#page-44-1) page 45*.

# *NOTICE*

#### **RISK OF EQUIPMENT DAMAGE**

Do not enable single UPS output on both UPS units simultaneously as this will damage the product.

**Failure to follow these instructions can result in equipment damage.**

- 2. Turn the static switch input breaker **(SSIB)** to the **ON (closed)** position on both UPS units.
- 3. Turn the output breaker **(UOB)** to the **ON (closed)** position on both UPS units.
- 4. Do **one** of the following depending on your configuration on both UPS units:
	- a. UPS with internal batteries: Turn the battery breaker (BB) to the **ON (closed)** position.
	- b. UPS without internal batteries: Make sure that the battery breaker (BB) is turned **OFF (opened)** and then turn the battery cabinet breaker **(QFB)** to the **ON (closed)** position.
- 5. The two UPS units start up in static bypass operation. Check the LEDs to see if the UPS units are in static bypass operation:
	- PFC LED: during DC bus charging the LED flashes green and then stays green
	- LOAD LED: green (if the output breaker **(UOB)** is turned **ON** otherwise it is red)
	- BYPASS LED: green
	- LOAD UNPROTECTED LED: red
	- Other LEDs: **OFF**

#### <span id="page-23-0"></span>**Turn into Normal Operation from Static Bypass Operation**

**NOTE:** If UPS 1 has been turned into normal operation, but UPS 2 stays in static bypass operation, there will be no output from UPS 2 static bypass, and therefore the bypass LED of UPS 2 will be turned OFF and the load LED of UPS 2 will be red.

**NOTE:** Please refer to *Turn into Normal Operation from Static Bypass [Operation,](#page-15-0) [page](#page-15-0) 16* for details on how to turn one UPS from static bypass operation into normal operation.

- 1. Turn UPS 1 into normal operation from static bypass operation. Verify that the LEDs of UPS 1 now running in normal operation are:
	- PFC LED: green
	- INVERTER LED: green
	- LOAD LED: green
	- LOAD PROTECTED LED: green
	- Environment and minor alarm LED: orange
	- Other LEDs: **OFF**

Simultaneously, UPS 2 is locked to load **OFF** from static bypass operation. Verify that the LEDs of UPS 2 are:

- PFC LED: areen
- LOAD LED: red
- BYPASS LED: OFF
- LOAD PROTECTED LED: red
- Environment and minor alarm LED: orange
- Other LEDs: **OFF**
- 2. Turn UPS 2 into normal operation from static bypass operation.
- 3. Check the LEDs to see if the two UPS units are in normal operation, where the LEDs are:
	- PFC LED: green
	- INVERTER LED: green
	- LOAD LED: green
	- LOAD PROTECTED LED: green
	- Other LEDs: **OFF**

#### <span id="page-23-1"></span>**Turn into Static Bypass Operation from Normal Operation**

**NOTE:** If one UPS is still in normal operation mode, the other UPS will not be allowed to go to static bypass mode even if it has been turned into static bypass operation.

**NOTE:** Please refer to *Turn into Static Bypass Operation from Normal [Operation,](#page-17-0) [page](#page-17-0) 18* for details on how to turn one UPS from normal operation into static bypass operation.

- 1. Turn UPS 1 into static bypass operation from normal operation. UPS 1 is now locked to load **OFF** from normal operation. Verify that the LEDs of UPS 1 are:
	- PFC LED: green
	- LOAD LED: green
	- LOAD PROTECTED LED: red
	- Other LEDs: **OFF**

Simultaneously, UPS 2 is still running in normal operation. Verify that the LEDs of UPS 2 are:

- PFC LED: green
- INVERTER LED: green
- LOAD LED: green
- LOAD PROTECTED LED: green
- Environment and minor alarm LED: orange
- Other LEDs: **OFF**

**NOTE:** In this case, the UPS 1 static switch cannot be closed in static bypass operation, and there is no voltage output on static bypass of UPS 1.

- 2. Turn UPS 2 into static bypass operation from normal operation.
- 3. Check the LEDs to see if the two UPS units are in static bypass operation:
	- LOAD LED: green (if the output breaker **(UOB)** is turned **ON (closed)** otherwise the LED is red)
	- BYPASS LED: green
	- LOAD UNPROTECTED LED: red

#### <span id="page-24-0"></span>**Turn into Maintenance Bypass Operation from Normal Operation**

**NOTE:** Do not turn the maintenance bypass breaker **(MBB)** to the **ON (closed)** position when the load is supported by the inverter of the other UPS.

- 1. Confirm that the static switch input breaker **(SSIB)** is in the **ON (closed)** position on both UPS units.
- 2. Turn UPS 1 into static bypass operation from normal operation. UPS 1 is now locked to load **OFF**. The load is supported by UPS 2 which is still running in normal operation.

**NOTE:** Please refer to *Turn into Static Bypass [Operation](#page-17-0) from Normal [Operation,](#page-17-0) page 18* for details on the operation.

**NOTE:** The maintenance bypass breaker **(MBB)** must not be closed.

- 3. Turn the UPS 1 output breaker **(UOB)** to the **OFF (opened)** position.
- 4. Turn UPS 2 into static bypass operation from normal operation.

**NOTE:** The load is supported by the static bypass of UPS 2.

5. Turn the UPS 2 maintenance bypass breaker **(MBB)** to the **ON (closed)** position.

**NOTE:** The load is supported by the static bypass and maintenance bypass of UPS 2.

6. Turn the UPS 2 output breaker **(UOB)** to the **OFF (opened)** position.

**NOTE:** UPS 2 is completely isolated from the load, and the load is supported by the maintenance bypass of UPS 2.

7. Turn the UPS 1 maintenance bypass breaker **(MBB)** to the **ON (closed)** position.

**NOTE:** Now UPS 1 is also completely isolated from the load, and the load is supported by the maintenance bypass of the two UPS units.

- 8. Turn the input breaker **(UIB)** and the static switch input breaker **(SSIB)** to the **OFF (opened)** position on both UPS units.
- 9. Do **one** of the following depending on your configuration on both UPS units:
	- UPS with internal batteries: Turn the battery breaker **(BB)** to the **OFF (opened)** position.
	- UPS without internal batteries: Make sure that the battery breaker **(BB)** is turned **OFF (opened)** and then turn the battery cabinet breaker **(QFB)** to the **OFF (opened)** position.

#### <span id="page-25-0"></span>**Turn into Normal Operation from Maintenance Bypass Operation**

- 1. Ensure that the parallel cable is connected between the two parallel UPS units.
- 2. Turn the output breaker **(UOB)** to the **ON (closed)** position on UPS 1.
- 3. Turn the maintenance bypass breaker **(MBB)** of UPS 2 to the **OFF (opened)** position.
- 4. Turn the UPS 1 input breaker **(UIB)** and the static switch input breaker **(SSIB)** to the **ON (closed)** position.
- 5. When the prompt **Parallel UPS lost, enable single UPS output?** is displayed on UPS 1 about 20 seconds later, press the **OK** key to enable single UPS output.

**NOTE:** Now the load is supported by the static bypass and maintenance bypass of UPS 1.

- 6. Turn the UPS 1 maintenance bypass breaker **(MBB)** to the **OFF (opened)** position.
- 7. Turn UPS 1 from static bypass operation into normal operation.

**NOTE:** Please refer to *Turn into Static Bypass [Operation](#page-17-0) from Normal [Operation,](#page-17-0) page 18* for details on the operation.

8. Turn the UPS 2 input breaker **(UIB)** and the static switch input breaker **(SSIB)** to the **ON (closed)** position.

**NOTE:** UPS 1 will exit single UPS output operation automatically and keep the current status when UPS 2 is powered ON.

**NOTE:** If the alarm **Parallel init incorrect** is displayed on both UPS units, please perform a total power OFF of UPS 2 and contact a Schneider Electriccertified service partner.

9. Turn the UPS 2 output breaker **(UOB)** to the **ON (closed)** position.

**NOTE:** There is no voltage output in UPS 2 static bypass even if the static switch input breaker **(SSIB)** and the output breaker **(UOB)** is turned to the **ON (closed)** position as UPS 1 has already been turned into normal operation.

- 10.Turn UPS 2 from static bypass operation into normal operation.
- 11.Do **one** of the following depending on your configuration on both UPS units:
	- UPS with internal batteries: Turn the UPS battery breaker **(BB)** to the **ON (closed)** position.
	- UPS without internal batteries: Make sure that the battery breaker **(BB)** is turned **OFF (opened)** and then turn the battery cabinet breaker **(QFB)** to the **ON (closed)** position.
- 12.Make sure that the **INVERTER** is **ON**. Check the LEDs to see if the UPS units are in normal operation:
	- PFC LED: green
	- INVERTER LED: green
	- LOAD LED: green
	- LOAD PROTECTED LED: green
	- Other LEDs: **OFF**

### <span id="page-26-0"></span>**Perform a Total Power Off**

**NOTE:** To carry out this procedure the load supported by the UPS units must be turned **OFF**.

- 1. Check that the load which is supported by the UPS units is turned **OFF**.
- 2. Turn into static bypass operation via the display or via the **INVERTER OFF** button on both UPS units. See *Turn into Static Bypass [Operation](#page-17-0) from Normal [Operation,](#page-17-0) page 18*.
- 3. Turn the output breaker **(UOB)** and the static switch input breaker **(SSIB)** to the **OFF (opened)** position on both UPS units.
- 4. Turn the input breaker **(UIB)** to the **OFF (opened)** position on both UPS units.
- 5. Do **one** of the following depending on your configuration on both UPS units:
	- UPS with internal batteries: Turn the battery breaker **(BB)** to the **OFF (opened)** position.
	- UPS without internal batteries: Make sure that the battery breaker **(BB)** is turned **OFF (opened)** and then turn the battery cabinet breaker **(QFB)** to the **OFF (opened)** position.

#### <span id="page-26-1"></span>**Isolate one UPS in a Parallel System**

**NOTE:** The UPS which needs to be isolated is named UPS 1, and the other UPS is named UPS 2 in the following procedure.

- 1. Check the current system load ratio under **MEASUREMENTS > LOAD MEASUREMENTS** using the display and confirm that UPS 2 can support the load.
- 2. Turn UPS 1 into static bypass operation from normal operation. Press the **INVERTER OFF** button on UPS 1. Now UPS 1 is locked to load OFF. Only UPS 2 is still running in normal operation, and the load is supported by UPS 2.

**NOTE:** If UPS 2 is in normal operation mode, UPS 1 will not be allowed to go to static bypass mode even if it has been turned into static bypass operation.

3. Turn the UPS 1 output breaker **(UOB)** to the **OFF (opened)** position.

**NOTE:** Ensure that step 3 is performed before step 4, or UPS 2 cannot enter single UPS output operation automatically with the risk of load loss.

**NOTE:** Now UPS 2 has entered single UPS output operation automatically and supports the load independently.

- 4. Turn the UPS 1 static switch input breaker **(SSIB)** to the **OFF (opened)** position.
- 5. Turn the UPS 1 input breaker **(UIB)** to the **OFF (opened)** position.
- 6. Do **one** of the following depending on your UPS 1 configuration:
	- UPS with internal batteries: Turn the battery breaker **(BB)** to the **OFF (opened)** position.
	- UPS without internal batteries: Make sure that the battery breaker **(BB)** is turned **OFF (opened)** and then turn the battery cabinet breaker **(QFB)** to the **OFF (opened)** position.

7. Unplug the parallel cable between the two UPS units.

**NOTE:** UPS 2 will display the alarms

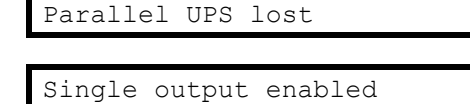

and it will keep the current status and work as a single UPS since single UPS output is enabled automatically.

#### <span id="page-27-0"></span>**Turn the Isolated UPS into Normal Operation**

**NOTE:** Before turning on power to the isolated UPS, please ensure that the parallel cable is well connected between the two UPS units.

**NOTE:** The isolated UPS is named UPS 1, and the other UPS is named UPS 2 in the following procedure.

- 1. Turn the UPS 1 input breaker **(UIB)** and the static switch input breaker **(SSIB)** to the **ON (closed)** position.
	- If the wizard is enabled, please refer to step 2-7 of *Start Up the UPS [System](#page-13-1) with the Wizard [Enabled,](#page-13-1) page 14* to complete the wizard on UPS 1. It is strongly recommended to disable the wizard as single system.
	- If the following prompt appears on the display screen, please refer to the alarm codes for UPS system initialization found under *[Status](#page-44-1) and Alarm [Messages,](#page-44-1) page 45*.

System init incorrect! Code: 1-X

• After system initialization and wizard (if enabled), if the following prompt appears on the display screen, please check the parallel cable connection. If the prompt does not disappear after that, perform a total power OFF on UPS 1 and contact a Schneider Electric-certified service partner.

Parallel UPS lost, enable single UPS output?

If the following alarm is shown on both UPS units, perform a total power OFF on UPS 1 and contact a Schneider Electric-certified service partner.

Parallel init incorrect

- 2. Turn the UPS 1 output breaker **(UOB)** to the **ON (closed)** position.
- 3. Check the LEDs of UPS 1 to see if it is in static bypass operation.
	- If the load is supported by the inverter of the other UPS, the LEDs are:
		- BYPASS LED: OFF
		- LOAD LED: red
	- If the load is supported by the static bypass of UPS 2, the LEDs are:
		- BYPASS LED: green
		- LOAD LED: green
- 4. Turn UPS 1 from static bypass operation into normal operation via the display or the **INVERTER ON** button. See *Turn into Normal [Operation](#page-15-0) from Static Bypass [Operation,](#page-15-0) page 16*. Also if UPS 2 is in static bypass operation, turn it into normal operation.
- 5. Make sure that the **INVERTERS** are **ON**. Check the LEDs to see if the two UPS units are both in normal operation:
	- PFC LED: green
	- INVERTER LED: green
	- LOAD LED: green
	- LOAD PROTECTED LED: green
	- Other LEDs: **OFF**

## <span id="page-29-0"></span>**Common Procedures**

### <span id="page-29-1"></span>**View Product Information**

- 1. From the Default screen, press the **OK** key.
- 2. Go to **PRODUCT INFO** by using the navigation keys and press the **OK** key.
- 3. Scroll through the three screens to view UPS serial number, date and time, and firmware version by using the navigation keys.

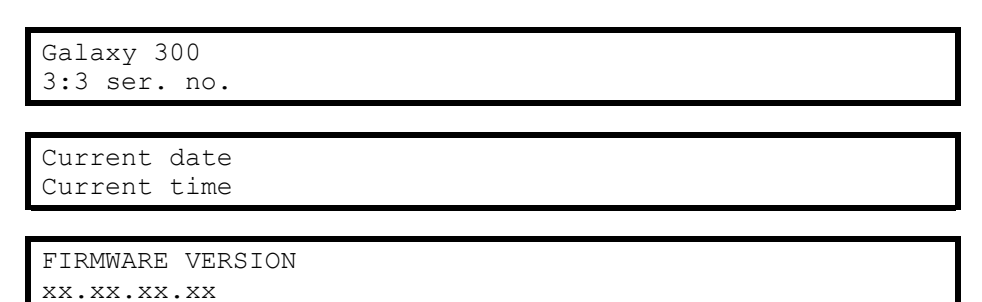

4. Press the **ESC** key to return to another screen or the Default screen.

#### <span id="page-29-2"></span>**View Measurements (UPS and Battery)**

- 1. From the Default screen, press the **OK** key.
- 2. Go to **MEASUREMENTS** by using the navigation keys and press the **OK** key.
- 3. Go to one of the measurements in the below table by using the navigation keys.
- 4. Press the **ESC** key to return to another measurement or the Default screen.

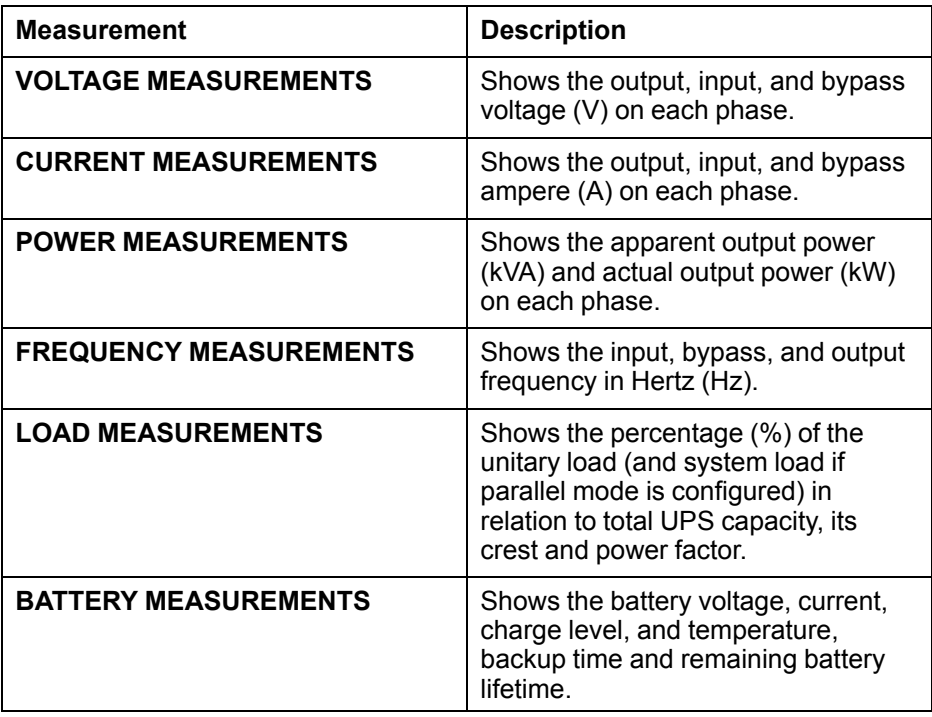

#### <span id="page-29-3"></span>**View Event Log**

**NOTE:** The UPS supports the 100 most recent log events with date, time of occurrence, and event description. The next or previous event is found by using the navigation keys.

#### **NOTE:**

The screen displays the following characters:

- **A** indicates an alarm appearance (or other data types)

```
2009/12/31 23:59:59 A
PFC fuse blown
```
- **D** indicates an alarm disappearance

2009/12/31 23:59:59 D PFC fuse blown

- 1. From the Default screen, press the **OK** key.
- 2. Go to **EVENT LOG** by using the navigation keys and press the **OK** key.
- 3. The screen displays the latest log event or the prompt **No event**.
- 4. Use the navigation keys to go through the latest events.
- 5. Press the **ESC** key until you return to the Default screen.

#### <span id="page-30-0"></span>**Activate Controls**

**NOTE:** When the command values **INVERTER OFF** or **FORCE LOAD TRANSFER TO BYPASS** are activated, the **Risk of load drop, continue or not?** prompt appears. Press the **OK** key to continue (or the **ESC** key to return to previous screens).

- 1. From the Default screen, press the **OK** key.
- 2. Go to **CONTROLS** by using the navigation keys and press the **OK** key.
- 3. Go to one of the commands in the following table by using the navigation keys.
- 4. Press the **OK** key to activate a command.

**NOTE:** When one of the command values from the following table has been activated, the prompt **Processing......** will be displayed for three seconds followed by the prompt **Command is accepted!** if the command runs successfully, or **Command is not allowed!** if the command is refused, or **Command time has run out!** if no response has been given.

5. Press the **ESC** key to return to another command or the Default screen.

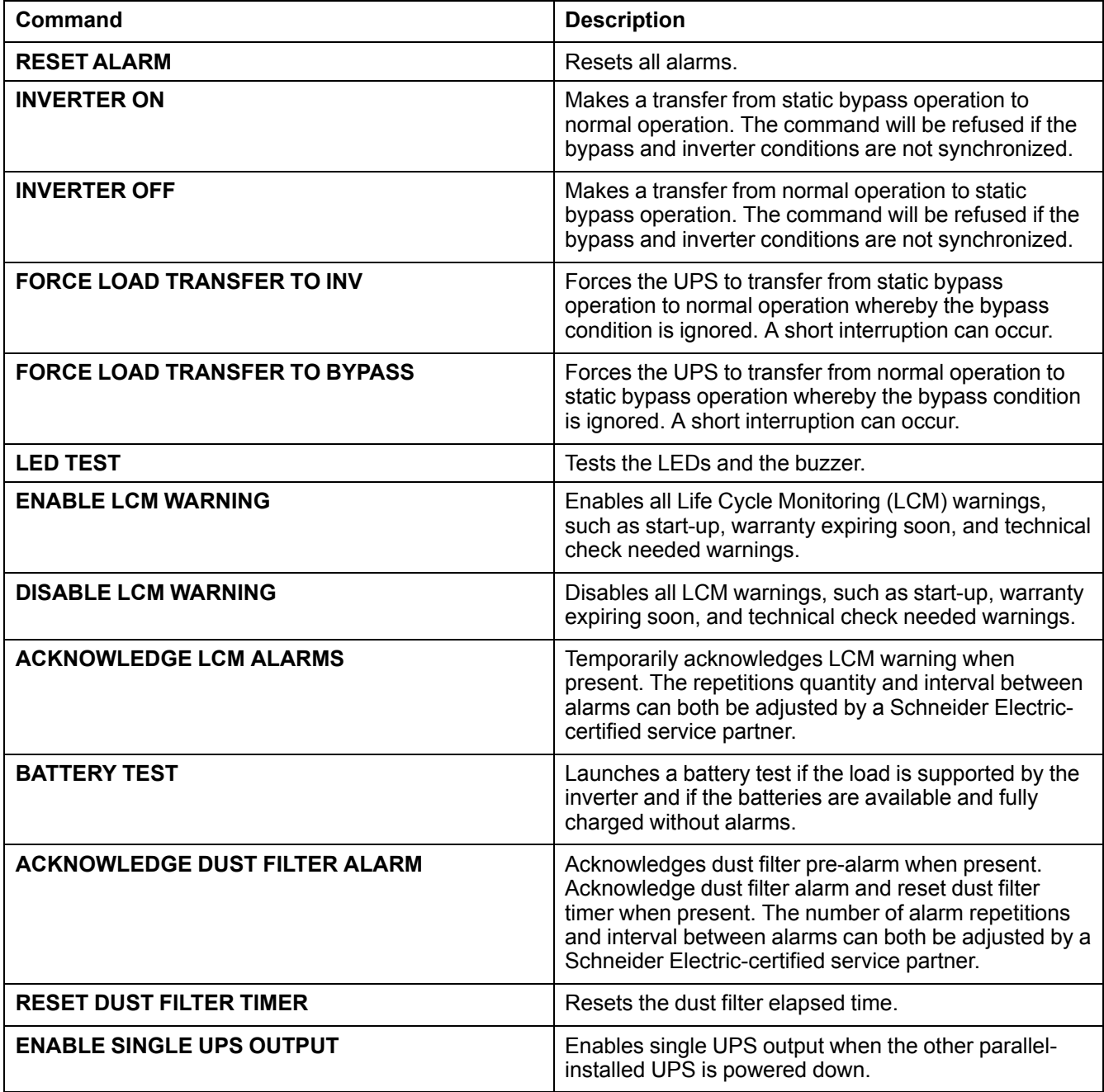

## <span id="page-31-0"></span>**View Alarms**

**NOTE:** The UPS supports all active alarms. An alarm description is limited to one line. If an alarm is resolved, the UPS automatically removes the alarm from the list.

- 1. From the Default screen, press the **OK** key.
- 2. Go to **ALARMS** by using the navigation keys and press the **OK** key.

3. Scroll through the alarms by using the navigation keys.

#### **NOTE:**

The screen displays the alarm in the following format and characters:

#### **ALARM (x/y)**

#### **Alarm description**

- x represents the number of the alarm
- y represents the total sum of alarms

#### **Example**

ALARM (2/6) Load short circuit

4. Press the **ESC** key to return to the Default screen.

#### <span id="page-32-0"></span>**View the External Alarms via the Dry Contact (Optional)**

**NOTE:** The optional dry contact connector on the upper front side of the UPS makes it possible to monitor the UPS system from external relays regarding general alarms, the battery operation alarm, and the low battery alarm. See the installation manual for a precise location of the port and for voltage, current, and cable requirements.

**NOTE:** See *[Troubleshooting,](#page-44-0) page 45* for alarm descriptions and corrective actions.

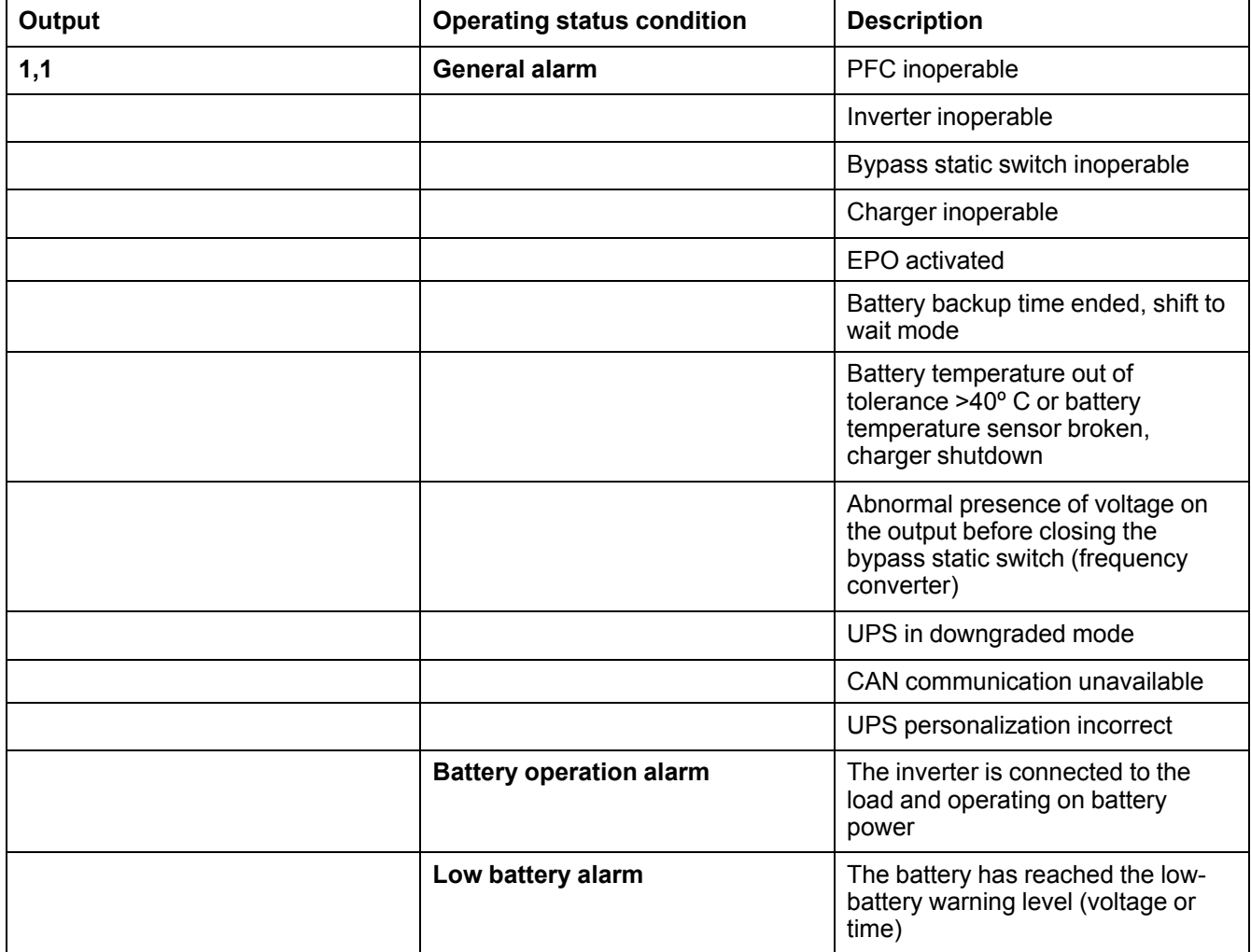

# <span id="page-33-0"></span>**Configuration**

# <span id="page-33-1"></span>**Default Settings**

**NOTE:** The configuration procedures in this chapter describe how to change UPS settings after initial start-up.

**NOTE:** Every new setting has to be confirmed by pressing the **OK** key as described in the procedures. If this step is omitted, the display will return to its previous setting.

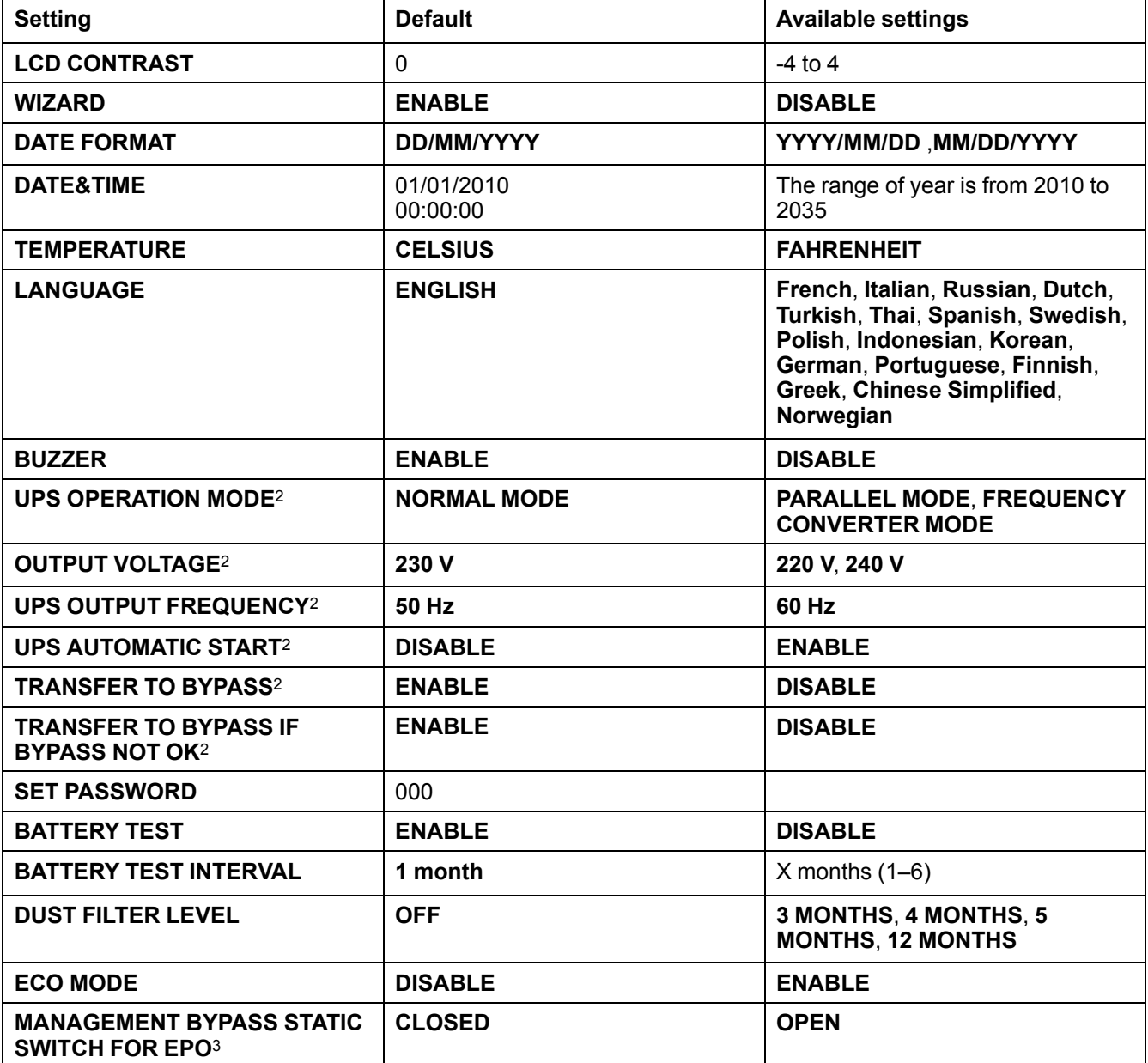

<sup>2.</sup> These settings require a restart. See *Settings Requiring a Restart, [page](#page-38-1) 39*. This setting can only be changed by Schneider Electric via the UPS tuner. This setting requires a restart.

# <span id="page-34-0"></span>**Settings Not Requiring a Restart**

**NOTE:** In the below menu tree you will find 12 settings which can be changed without entering a password or making a UPS restart. Please read *[General](#page-34-1) [Information,](#page-34-1) page 35* before you start. For personalization settings, see *[Settings](#page-38-1) [Requiring](#page-38-1) a Restart, page 39*.

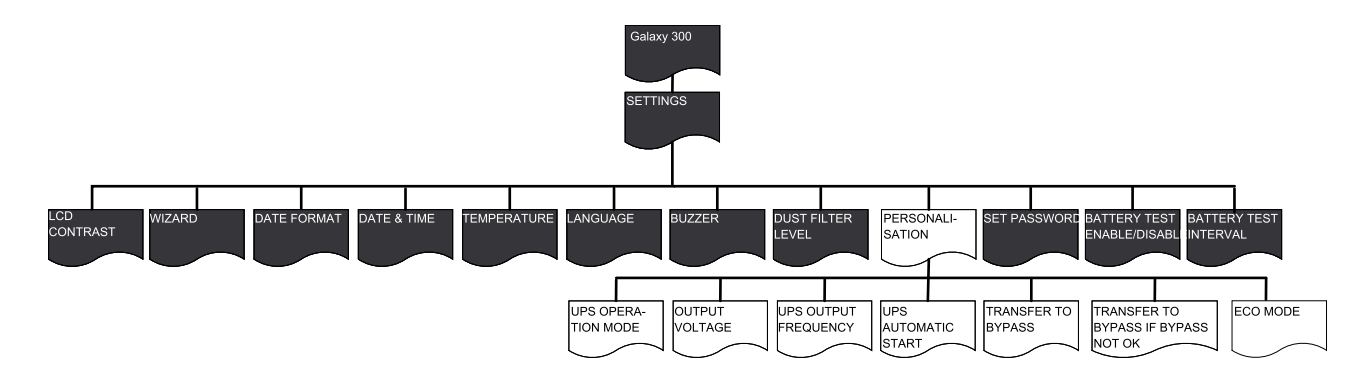

#### <span id="page-34-1"></span>**General Information**

**NOTE:** It is possible to change several settings under the **SETTINGS** menu without having to escape and reenter the menu. Before you escape the **SETTINGS** menu, the UPS will save all new settings by the prompt **Done!**.

**NOTE:** When your new settings have been confirmed by the prompt **Done!**, press the **ESC** key until you return to the Default screen.

### <span id="page-34-2"></span>**Set the LCD Contrast**

**NOTE:** The smaller the digit the darker the screen.

- 1. From the Default screen, press the **OK** key.
- 2. Go to **SETTINGS > LCD CONTRAST** by using the navigation keys and press the **OK** key.
- 3. The contrast digit is now active. Select a contrast value between -4 and 4.

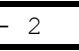

- 4. Press the **OK** key to confirm the new display contrast value. After three seconds the UPS confirms the new setting by the prompt **Done!**.
- 5. Press the **ESC** key until you return to the Default screen.

### <span id="page-34-3"></span>**Set the Wizard**

- 1. From the Default screen, press the **OK** key.
- 2. Go to **SETTINGS > WIZARD** by using the navigation keys and press the **OK** key.
- 3. Select **ENABLE** or **DISABLE** by using the navigation keys.
- 4. Press the **OK** key to confirm the new wizard setting. After three seconds the UPS confirms the new setting by the prompt **Done!**.
- 5. Press the **ESC** key until you return to the Default screen.

#### <span id="page-34-4"></span>**Set the Date Format**

1. From the Default screen, press the **OK** key.

- 2. Go to **SETTINGS > DATE FORMAT** by using the navigation keys and press the **OK** key.
- 3. Select **YYYY/MM/DD**, **DD/MM/YYYY**, or **MM/DD/YYYY**.
- 4. Press the **OK** key to confirm the new date format. After three seconds the UPS confirms the new setting by the prompt **Done!**.
- 5. Press the **ESC** key until you return to the Default screen.

#### <span id="page-35-0"></span>**Set the Date and Time**

**NOTE:** The correct date and time must be set for event time-stamping purposes.

- 1. From the Default screen, press the **OK** key.
- 2. Go to **SETTINGS > DATE&TIME** by using the navigation keys and press the **OK** key.
- 3. The digit of year, month, or date is now active depending on the settings format.

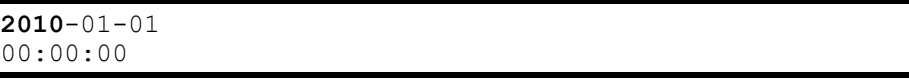

- 4. Use the navigation keys to select a value of the active digit and press the **OK** key.
- 5. Use the navigation keys to select a value of the next active digit followed and press the **OK** key and repeat this procedure until a value of the last digit has been chosen.

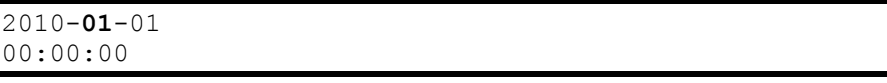

- 6. Press the **OK** key to confirm the last value. After three seconds the UPS confirms the new setting by the prompt **Done!**.
- 7. Press the **ESC** key until you return to the Default screen.

### <span id="page-35-1"></span>**Set the Temperature**

- 1. From the Default screen, press the **OK** key.
- 2. Go to **SETTINGS > TEMPERATURE** by using the navigation keys and press the **OK** key.
- 3. Select **CELSIUS** or **FAHRENHEIT**.
- 4. Press the **OK** key to confirm the new temperature value. After three seconds the UPS confirms the new setting by the prompt **Done!**.
- 5. Press the **ESC** key until you return to the Default screen.

### <span id="page-35-2"></span>**Set the Language**

- 1. From the Default screen, press the **OK** key.
- 2. Go to **SETTINGS > LANGUAGE** by using the navigation keys and press the **OK** key.

3. Select one of the 18 languages available:

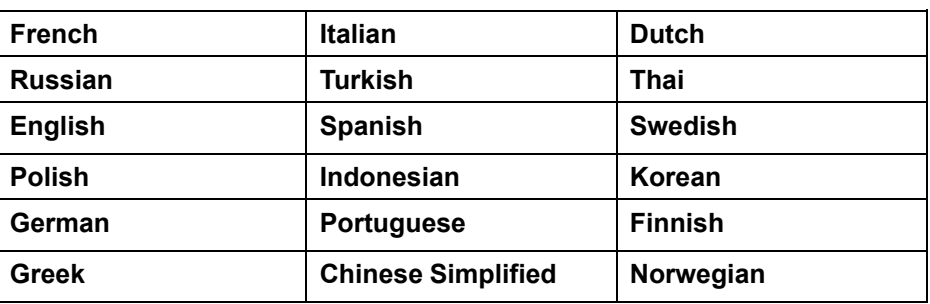

- 4. Press the **OK** key to confirm the new display language. After three seconds the UPS confirms the new setting by the prompt **Done!**.
- 5. Press the **ESC** key until you return to the Default screen.

#### <span id="page-36-0"></span>**Set the Buzzer**

**NOTE:** The buzzer informs you of an alarm status change (appearance or disappearance) and can be switched **OFF** via the display. It is possible to stop the buzzer from the Default screen at any time by pressing the **ESC** key. New alarms activate the buzzer again. The buzzer has a single tone and a beep every 500 ms.

**NOTE:** The initial factory setting is **ENABLE**.

#### **Buzzer sounds:**

- **Slow beep: ON (0.5 seconds)/ OFF (10 seconds).** The UPS is in battery operation, maintenance mode or with a minor environmental alarm (the environment and minor alarm LED is lit).
- **Quick beep: ON (0.5 seconds)/OFF (3 seconds).** The UPS is in battery operation and is reaching its pre-alarm threshold.
- **Continuous beep: ON.** The load is unprotected.
- 1. From the Default screen, press the **OK** key.
- 2. Go to **SETTINGS > BUZZER** by using the navigation keys and press the **OK** key.
- 3. Select **ENABLE** and **DISABLE**.
- 4. Press the **OK** key to confirm the new buzzer setting. After three seconds the UPS confirms the new setting by the prompt **Done!**.
- 5. Press the **ESC** key until you return to the Default screen.

### <span id="page-36-1"></span>**Set the Password**

**NOTE:** In order to change the password you need to fill in the previous or initial factory default password (000).

**NOTE:** If you press the **ESC** key any time during this procedure you will return to the **SET PASSWORD** prompt.

- 1. From the Default screen, press the **OK** key.
- 2. Go to **SETTINGS > SET PASSWORD** by using the navigation keys and press the **OK** key.
- 3. The first digit is now active. Use the navigation keys to select the first digit from 0 to 4 and press the **OK** key.

**0**00

4. The second digit is now active. Use the navigation keys to select the second digit from 0 to 4 and press the **OK** key.

0**0**0

5. The third digit is now active. Use the navigation keys to select the third digit from 0 to 4 and press the **OK** key to confirm the password.

00**0**

6. When the password has been set, the prompt **Done!** is displayed for three seconds before the new password is displayed. Press the **ESC** key to return to the previous menu at any time.

#### <span id="page-37-0"></span>**Enter the Password**

**NOTE:** Default password is 000.

**NOTE:** If you choose a wrong digit, press the **ESC** key at any time during this procedure to return to the previous menu and reenter your password.

1. When the first digit is active, use the navigation keys to select the first digit from 0 to 4 and press the **OK** key.

Please enter password: **0**00

2. The second digit is now active. Use the navigation keys to select the second digit from 0 to 4 and press the **OK** key.

```
Please enter password:
000
```
3. The third digit is now active. Use the navigation keys to select the third digit from 0 to 4 and press the **OK** key to confirm the password.

Please enter password: 00**0**

**NOTE:** If the password is correct, you are allowed to continue your desired procedure. If the password is incorrect, the prompt **Wrong password!** is displayed for three seconds before the display returns to the previous menu and then you can try again.

#### <span id="page-37-1"></span>**Set the Battery Test Enable/Disable**

- 1. From the Default screen, press the **OK** key.
- 2. Go to **SETTINGS > BATTERY TEST ENABLE/DISABLE** by using the navigation keys and press the **OK** key.
- 3. Select **ENABLE** or **DISABLE**.
- 4. Press the **OK** key to confirm the new battery test settings. After three seconds the UPS confirms the new setting by the prompt **Done!**.
- 5. Press the **ESC** key until you return to the Default screen.

#### <span id="page-37-2"></span>**Set the Battery Test Interval**

- 1. From the Default screen, press the **OK** key.
- 2. Go to **SETTINGS > BATTERY TEST INTERVAL** by using the navigation keys and press the **OK** key.
- 3. The digit is now active. Select an interval value between 1 and 6 months.
- 4. Press the **OK** key to confirm the new test interval value. After three seconds the UPS confirms the new setting by the prompt **Done!**.
- 5. Press the **ESC** key until you return to the Default screen.

#### <span id="page-38-0"></span>**Set the Dust Filter Level**

- 1. From the Default screen, press the **OK** key.
- 2. Go to **SETTINGS > DUST FILTER LEVEL** by using the navigation keys and press the **OK** key.
- 3. Select **3 MONTHS**, **4 MONTHS**, **5 MONTHS**, or **12 MONTHS**.
- 4. Press the **OK** key to confirm the new dust filter interval. After three seconds the UPS confirms the new setting by the prompt **Done!**.
- 5. Press the **ESC** key until you return to the Default screen.

## <span id="page-38-1"></span>**Settings Requiring a Restart**

**NOTE:** In parallel systems, the seven personalization settings below should be the exact same on both UPS units. If not, the alarm message **Parallel init incorrect** will appear on both units, and the inverters of the UPS units cannot be started.

**NOTE:** In the below menu tree you will find seven personalization settings which can be changed by making a UPS restart and entering a password. Please read *General [Information,](#page-38-2) page 39* before you start.

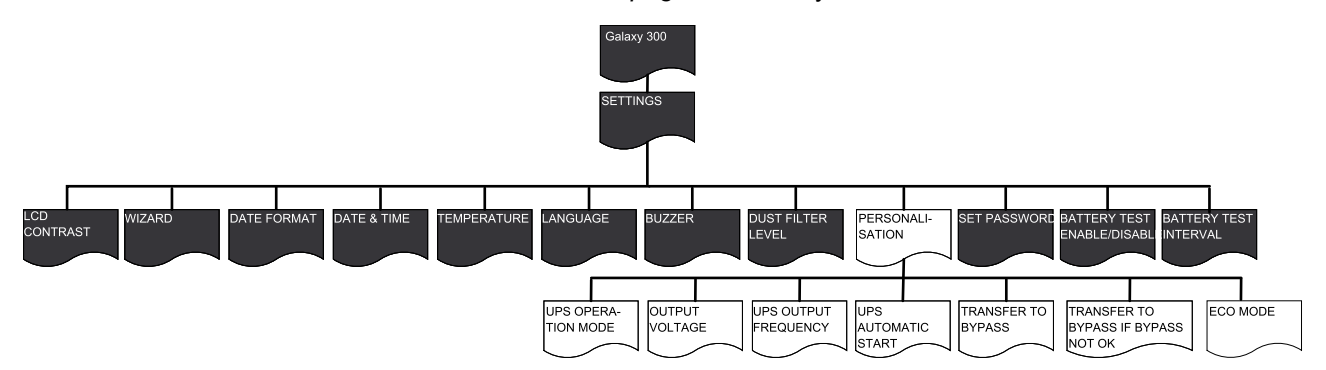

### <span id="page-38-2"></span>**General Information**

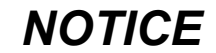

#### **RISK OF EQUIPMENT DAMAGE**

- Only trained personnel following the required training course may undertake modifications to UPS system parameters.
- All personalization settings described below require a UPS restart and must not be performed if the UPS is up running and supports the load. Before starting the personalization sequence, the output breaker **(UOB)** must therefore be turned to the **OFF (opened)** position.
- After the personalization sequence, the UPS will automatically turn into normal operation (after DC bus charging) if **UPS Automatic start** has been enabled under **SETTINGS >PERSONALIZATION**. Otherwise, see the manual procedure under *Turn into Normal [Operation](#page-15-0) from Static Bypass [Operation,](#page-15-0) page 16*.

**Failure to follow these instructions can result in equipment damage.**

**NOTE:** You must have your password ready as you will be asked to enter it during this procedure. If you are in doubt about how to enter or set your password, see *Enter the [Password,](#page-37-0) page 38* and *Set the [Password,](#page-36-1) page 37*.

**NOTE:** When a setting value has been selected, the prompt **Selected!** will be displayed for three seconds where after the display will return to the option selected. Press the **ESC** key to return to the item menu and press the navigation keys to scroll to new setting items to make new settings.

**NOTE:** As mentioned above, it is possible to change several settings under the **PERSONALIZATION** menu without having to leave and reenter the menu via the **ESC** key. Before you go back to the **PERSONALIZATION** menu, the UPS will save all new settings by the prompts:

- **Save new settings?** (press the **OK** key to confirm or the **ESC** key to return to the previous screen(s)).
- **Saving settings......**
- **Setting success!**

**NOTE:** If the **Setting unsuccessful!** prompt appears, wait three seconds before the display returns to the **PERSONALIZATION** menu, and then try again.

#### <span id="page-39-0"></span>**Set the UPS Operation Mode**

**NOTE:** Please be aware that this procedure does not describe how to turn from one operation mode into another when the UPS is up running. See *[Operation](#page-11-1) [Modes,](#page-11-1) page 12* instead.

- 1. From the Default screen, press the **OK** key.
- 2. Go to **SETTINGS > PERSONALIZATION > UPS OPERATION MODE** by using the navigation keys and press the **OK** key.
- 3. Select **Normal mode** or **Frequency converter mode** by using the navigation keys and press the **OK** key.

#### <span id="page-39-1"></span>**Set the Output Voltage**

- 1. From the Default screen, press the **OK** key.
- 2. Go to **SETTINGS > PERSONALIZATION > OUTPUT VOLTAGE** by using the navigation keys and press the **OK** key.
- 3. Select **220 V**, **230 V**, or **240 V** by using the navigation keys and press the **OK** key.

### <span id="page-39-2"></span>**Set the UPS Output Frequency**

- 1. From the Default screen, press the **OK** key.
- 2. Go to **SETTINGS > PERSONALIZATION > UPS OUTPUT FREQUENCY** by using the navigation keys and press the **OK** key.
- 3. Select **50 Hz** or **60 Hz** by using the navigation keys and press the **OK** key.

#### <span id="page-39-3"></span>**Set the UPS Automatic Start**

- 1. From the Default screen, press the **OK** key.
- 2. Go to **SETTINGS > PERSONALIZATION > UPS AUTOMATIC START** by using the navigation keys and press the **OK** key.
- 3. Select **ENABLE** or **DISABLE** by using the navigation keys and press the **OK** key.

### <span id="page-39-4"></span>**Set the Transfer to Bypass**

- 1. From the Default screen, press the **OK** key.
- 2. Go to **SETTINGS > PERSONALIZATION > TRANSFER TO BYPASS** by using the navigation keys and press the **OK** key.

3. Select **ENABLE** or **DISABLE** by using the navigation keys and press the **OK** key.

### <span id="page-40-0"></span>**Set the Allow Transfer with Break**

- 1. From the Default screen, press the **OK** key.
- 2. Go to **SETTINGS > PERSONALIZATION > ALLOW TRANSFER WITH BREAK** by using the navigation keys and press the **OK** key.
- 3. Select **ENABLE** or **DISABLE** by using the navigation keys and press the **OK** key.

## <span id="page-40-1"></span>**Set the ECO Mode**

**NOTE:** When the UPS is in parallel operation, ECO mode is not available.

- 1. From the Default screen, press the **OK** key.
- 2. Go to **SETTINGS > PERSONALIZATION > ECO MODE** by using the navigation keys and press the **OK** key.
- 3. Select **ENABLE** or **DISABLE** by using the navigation keys and press the **OK** key.

# <span id="page-41-0"></span>**Maintenance**

## <span id="page-41-1"></span>**Parts Replacement**

#### <span id="page-41-2"></span>**Determine if you need a Replacement Part**

To determine if you need a replacement part, contact Schneider Electric and follow the procedure below so that the representative can assist you promptly:

- 1. In the event of an alarm condition, scroll through the alarm lists, record the information, and provide it to the representative.
- 2. Write down the serial number of the unit so that you will have it easily accessible when you contact Schneider Electric.
- 3. If possible, call Schneider Electric from a telephone that is within reach of the display so that you can gather and report additional information to the representative.
- 4. Be prepared to provide a detailed description of the problem. A representative will help you solve the problem over the telephone, if possible, or will assign a return material authorization (RMA) number to you. If a module is returned to Schneider Electric, this RMA number must be clearly printed on the outside of the package.
- 5. If the unit is within the warranty period and has been started up by Schneider Electric, repairs or replacements will be performed free of charge. If it is not within the warranty period, there will be a charge.
- 6. If the unit is covered by a Schneider Electric service contract, have the contract available to provide information to the representative.

#### <span id="page-41-3"></span>**Network Management Card**

**NOTE:** A network management card must only be replaced by qualified personnel.

**NOTE:** The UPS is equipped with the default network management card AP9630CH.

The default network management card (AP9630CH) can be replaced with the network management card **AP9635CH** which gives access to additional features such as:

- Modbus RTU over RS485
- One universal input/output port, to which you can connect:
	- Temperature (AP9335T) or temperature/humidity sensors (AP9335TH)
	- Relay input/output connectors that support two input contacts and one output relay (using AP9810 Dry Contact I/O Accessory)
- Access to PowerChute, DATA CENTER Expert, RMS over Ethernet, TLS over Modem, Modbus monitoring, and 18 language variations

A network management card can be replaced with the UPS configuration up running.

#### **AP9635CH**

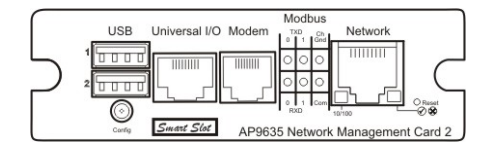

**NOTE:** Please refer to the replacement procedures in the manual shipped with the card. Please also refer to the UPS installation manual on how to connect the communication cables.

#### <span id="page-42-0"></span>**Replace the Dust Filter**

**NOTE:** The UPS is equipped with a dust filter, which must be changed at intervals depending on the dust level present.

**NOTE:** Do not clean the dust filter and then reuse it.

![](_page_42_Picture_309.jpeg)

#### **Storage**

![](_page_42_Picture_310.jpeg)

- 1. Open the UPS cabinet door. The four dust filters are installed in the door frame and held in place with six sheet metal bars.
- 2. Press on the top end of the sheet metal bars and push them downwards to release them from the clip brackets.

#### **Front View of Open UPS Cabinet Door**

![](_page_42_Figure_11.jpeg)

3. Remove the bottom end of the sheet metal bars from the clip brackets.

- 4. Pull the dust filters gently out from the clip brackets.
- 5. Insert the new dust filters in the clip brackets.
- 6. Insert the bottom end of the sheet metal bars in the clip bracket and then reinsert the top end of the sheet metal bar to keep the dust filters in place.

# <span id="page-44-0"></span>**Troubleshooting**

## <span id="page-44-1"></span>**Status and Alarm Messages**

This section lists status and alarm messages from the display and the LEDs. The display messages are listed in alphabetical order, and a suggested corrective action is listed with each display alarm message to help you troubleshoot problems.

#### <span id="page-44-2"></span>**Buzzer**

**NOTE:** The buzzer turns on as soon as an alarm condition is detected. It can be turned off by pressing the **ESC** key from the Default screen. If a new alarm condition is detected, the buzzer turns on again. The buzzer turns OFF automatically when the last alarm has been cleared. The buzzer can be enabled or disabled under the Settings menu. See *Set the [Buzzer,](#page-36-0) page 37*.

### <span id="page-44-3"></span>**Alarm Pop–Ups**

**NOTE:** An alarm automatically pops up on the display screen when an unexpected event or alarm condition occurs, unless the screen displays:

- an alarm in the alarm list
- a prompt as part of a command, password or settings process
- a viewing or settings prompt under the **PERSONALIZATION** menu

An alarm is also prohibited from popping up for 30 seconds after one of the four navigation keys has been pressed in order to avoid disturbance when a menu is being viewed.

#### **NOTE:**

The screen displays the alarm in the following format:

#### **ALARM**

#### **Alarm description**

#### **Example**

ALARM Load short circuit

**NOTE:** The display screen will show one alarm at a time. When several alarms occur at the same time, the latest alarm appears at the top of the list and can be deleted by pressing the **ESC** key. If all alarms are deleted, the display returns to the screen displayed before the alarm(s) occurred. Deleted alarms can still be viewed. See *View [Alarms,](#page-31-0) page 32*.

#### <span id="page-44-4"></span>**Alarm Codes for UPS System Initialization**

![](_page_44_Picture_751.jpeg)

## <span id="page-45-0"></span>**Displayed Messages**

![](_page_45_Picture_1017.jpeg)

![](_page_46_Picture_999.jpeg)

![](_page_47_Picture_968.jpeg)

![](_page_48_Picture_823.jpeg)

![](_page_49_Picture_164.jpeg)

Schneider Electric 35 rue Joseph Monier 92500 Rueil Malmaison France

+ 33 (0) 1 41 29 70 00

www.schneider-electric.com

As standards, specifications, and design change from time to time, please ask for confirmation of the information given in this publication.

© 2015 – 2016 Schneider Electric. All rights reserved. 990–5450A–001